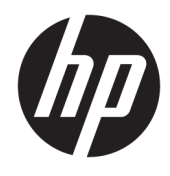

Hardware Reference Guide

© Copyright 2019 HP Development Company, L.P.

DisplayPort™ and the DisplayPort™ logo are trademarks owned by the Video Electronics Standards Association (VESA®) in the United States and other countries.

The information contained herein is subject to change without notice. The only warranties for HP products and services are set forth in the express warranty statements accompanying such products and services. Nothing herein should be construed as constituting an additional warranty. HP shall not be liable for technical or editorial errors or omissions contained herein.

First Edition: June 2019

Document Part Number: L63759-001

#### **Product Notice**

To access the latest user guides, go to [http://www.hp.com/support,](http://www.hp.com/support) and follow the instructions to find your product. Then select **User Guides**.

For any further information or to request a full refund of the price of the computer, please contact your seller.

### **About This Book**

- **WARNING!** Indicates a hazardous situation that, if not avoided, **could** result in serious injury or death.
- **CAUTION:** Indicates a hazardous situation that, if not avoided, **could** result in minor or moderate injury.
- **IMPORTANT:** Indicates information considered important but not hazard-related (for example, messages related to property damage). Warns the user that failure to follow a procedure exactly as described could result in loss of data or in damage to hardware or software. Also contains essential information to explain a concept or to complete a task.
- **NOTE:** Contains additional information to emphasize or supplement important points of the main text.
- **TIP:** Provides helpful hints for completing a task.

# **Table of contents**

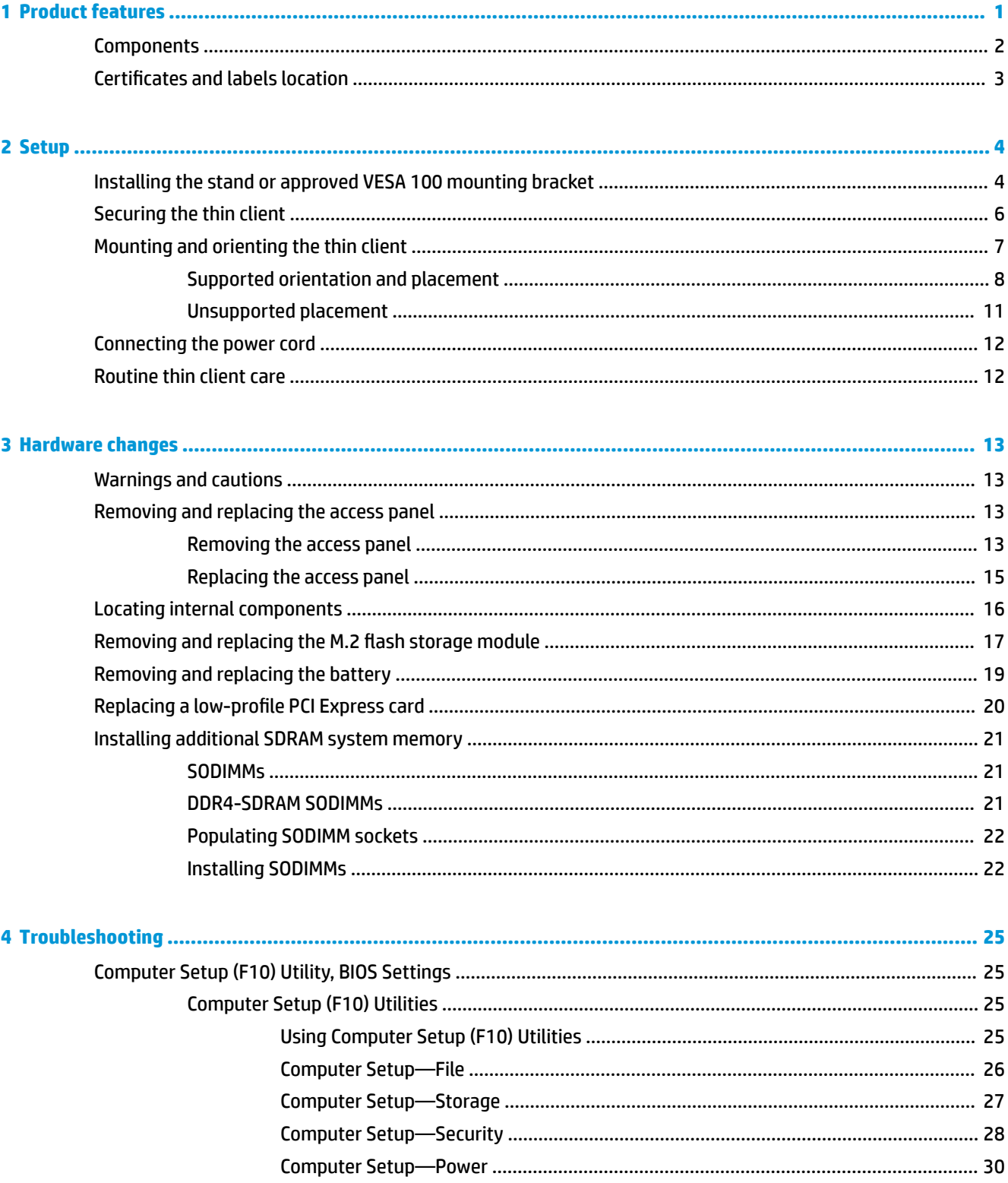

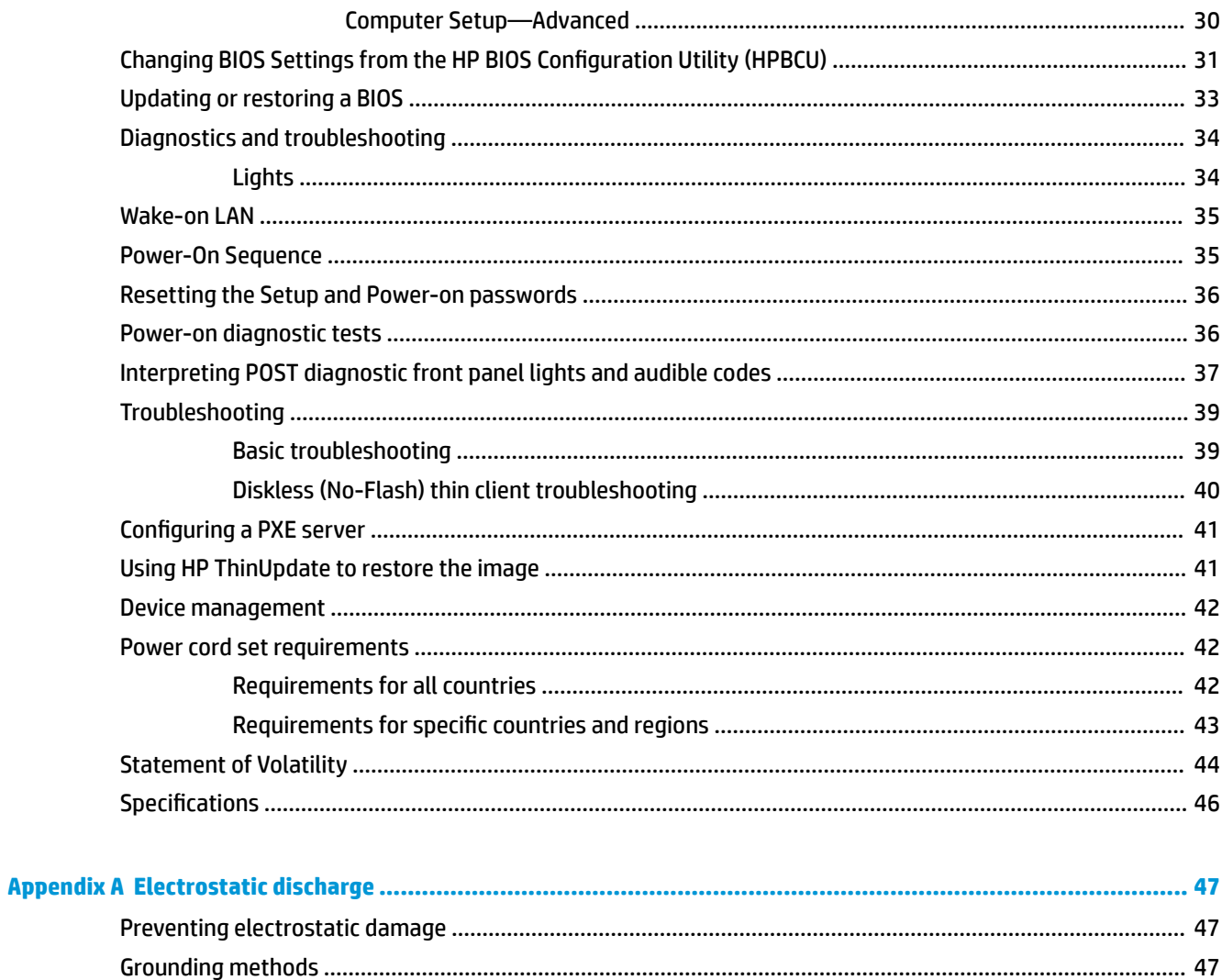

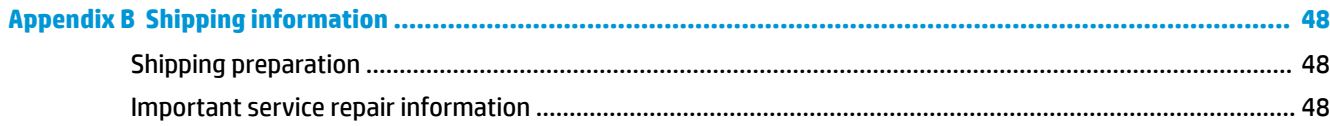

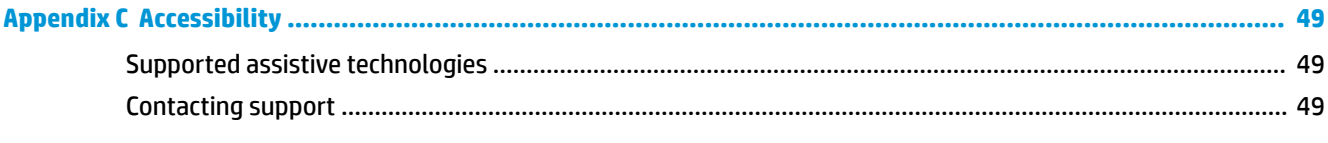

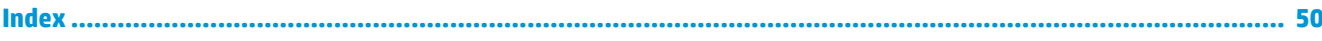

# <span id="page-6-0"></span>**1 Product features**

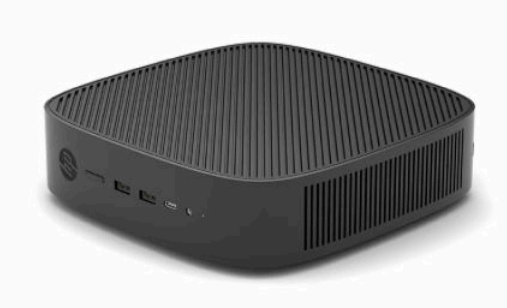

This guide describes the features of the thin client. For more information about the hardware and software installed on this thin client, go to <http://www.hp.com/go/quickspecs>and search for this thin client.

Various options are available for your thin client. For more information about some of the available options, go to the HP website at <http://www.hp.com> and search for your specific thin client.

# <span id="page-7-0"></span>**Components**

For more information, go to<http://www.hp.com/go/quickspecs> and search for your specific thin client to find the QuickSpecs.

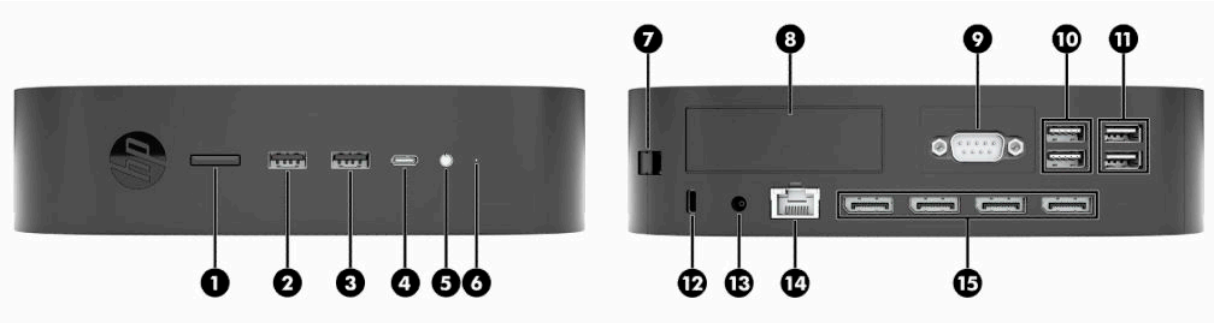

#### **Table 1-1 Components**

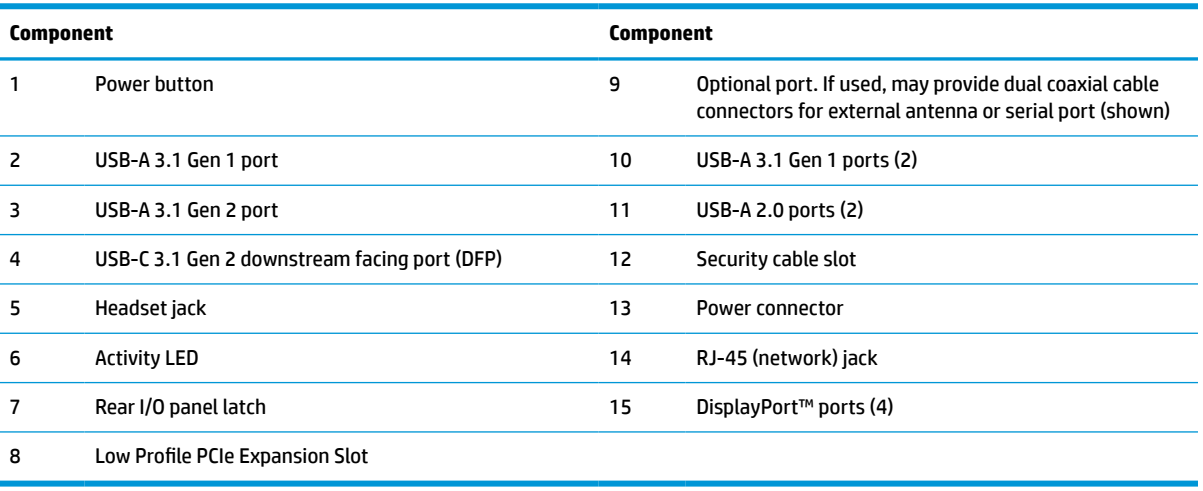

# <span id="page-8-0"></span>**Certificates and labels location**

The certificates, regulatory labels, and serial number are located under the side cover. Have this serial number available when contacting HP customer service for assistance.

#### **BURN HAZARD WARNING!**

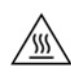

To reduce the possibility of heat-related injuries, disconnect the power cord from the AC outlet and allow 15 minutes for the internal components to cool before you remove the access panel.

- **1.** Lay the thin client down with the right side up and the front side with the HP logo facing you.
- **2.** Insert a fingernail or blunt tool in the slot (1), and then lift the side cover (2) off the thin client.

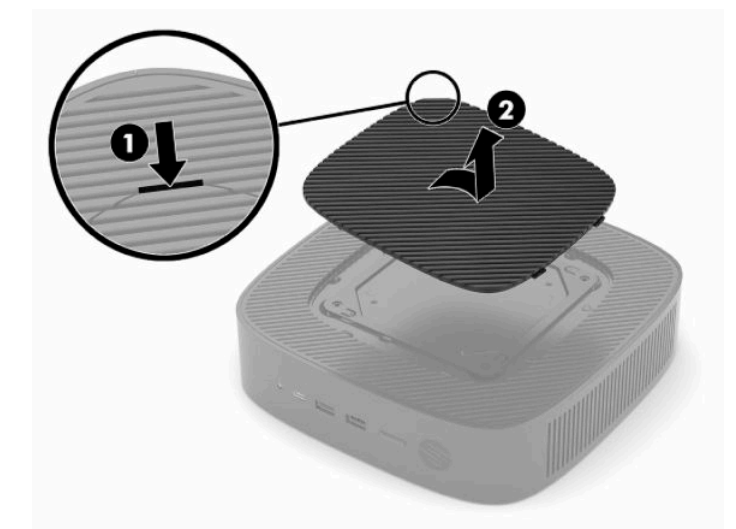

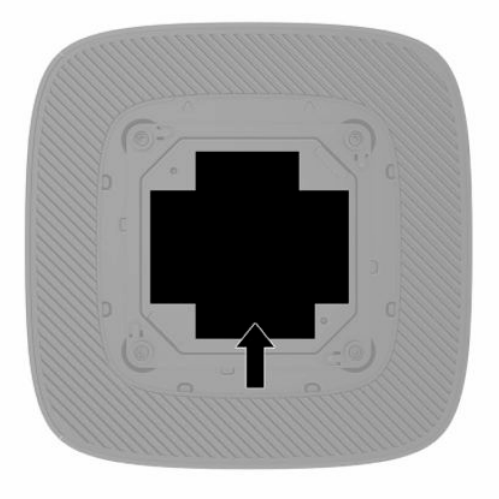

# <span id="page-9-0"></span>**2 Setup**

# **Installing the stand or approved VESA 100 mounting bracket**

**IMPORTANT:** Unless the thin client is mounted with an approved VESA® 100 mounting bracket, it must be operated with the system stand attached to ensure proper airflow around the system.

You can use the thin client in either a vertical or horizontal orientation with the stand included with the thin client.

- **1.** Remove or disengage any security devices that prohibit opening the thin client.
- **2.** Remove all removable media, such as USB flash drives, from the thin client.
- **3.** Turn off the thin client properly through the operating system, and then turn off any external devices.
- **4.** If connected, disconnect the power cord from the AC outlet, and disconnect any external devices.

#### **BURN HAZARD WARNING!**

⁄∭

Regardless of the power-on state, voltage is always present on the system board as long as the system is plugged into an active AC outlet. You must disconnect the power cord to avoid damage to the internal components of the thin client.

- **5.** Attach the stand to the thin client.
	- Attach the stand to the bottom of the thin client to use the thin client in the vertical orientation.
		- **a.** Turn the thin client upside down and locate the two screw holes in the grid on the bottom of the thin client.
		- **b.** Position the stand over the bottom of the thin client and line up the captive screws in the stand with the screw holes in the thin client.

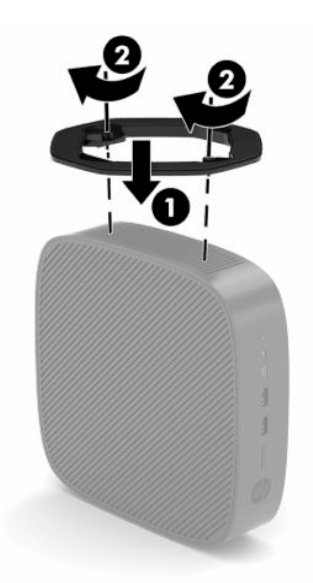

**c.** Tighten the captive screws securely.

Attach the stand to the right side of the thin client to use it in the horizontal orientation.

#### **BURN HAZARD WARNING!**

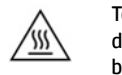

To reduce the risk of personal injury or equipment damage from electric shock, hot surfaces, or fire, disconnect the power cord from the AC outlet and allow 15 minutes for the internal components to cool before you remove the access panel.

- **a.** Lay the thin client down with the right side up and the front side with the HP logo facing you.
- **b.** Insert a fingernail or blunt tool in the slot (1), and then lift the side cover (2) off the thin client.
	- **X NOTE:** Retain the side cover for possible future use.

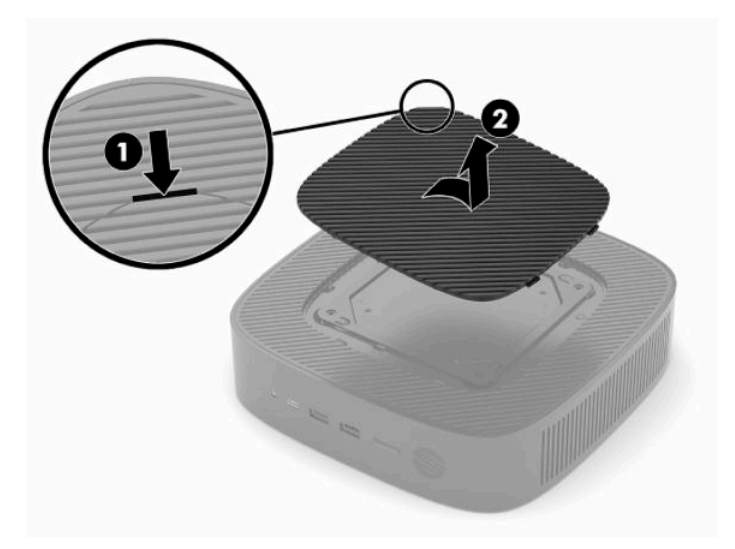

- **c.** Locate the two screw holes on the right side of the thin client.
- **d.** Position the stand over the side of the thin client and line up the captive screws in the stand with the screw holes in the thin client.

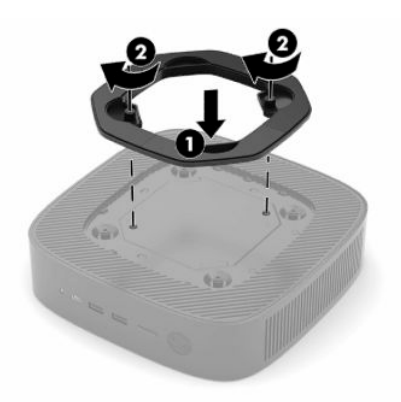

- **e.** Tighten the captive screws securely.
	- **NOTE:** Be sure that at least 10.2 cm (4 in) of space on all sides of the thin client remain clear and free of obstructions.

# <span id="page-11-0"></span>**Securing the thin client**

Thin clients are designed to accept a security cable. The security cable prevents unauthorized removal of the thin client. To order this option, go to the HP website at<http://www.hp.com> and search for your specific thin client.

- **1.** Locate the security cable slot on the back panel.
- **2.** Insert the security cable lock into the slot, and then use the key to lock it.

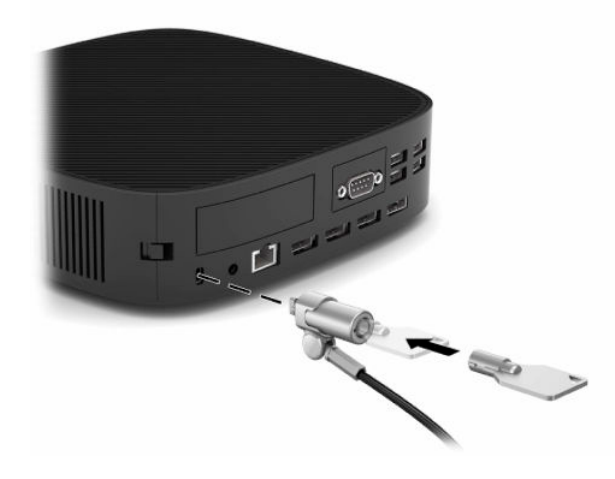

**NOTE:** The security cable is designed to act as a deterrent, but it may not prevent the thin client from being mishandled or stolen.

# <span id="page-12-0"></span>**Mounting and orienting the thin client**

This thin client incorporates four mounting points on the right side of the thin client. These mounting points follow the VESA (Video Electronics Standards Association) 100 standard, which provides industry-standard mounting interfaces for various mounting brackets and accessories. HP offers a number of mounting brackets that enable the thin client to be securely mounted in a variety of environments and orientations. Follow the manufacturer's instructions to install an approved mounting bracket.

**X NOTE:** The VESA 100 mounting holes are recessed 2 mm below the surface of the chassis side panel. Some models will include a 2 mm spacer to assist with the installation of a mounting bracket. If your model does not include the spacer, you should still be able to install your VESA 100 mounting bracket to the thin client.

If the system includes a 2 mm mounting bracket and is configured in the Horizontal orientation, the bracket may be stored on the inside of the VESA cover. Place the mounting bracket in the center of the VESA cover and twist it slightly to lock it into the VESA cover for storage.

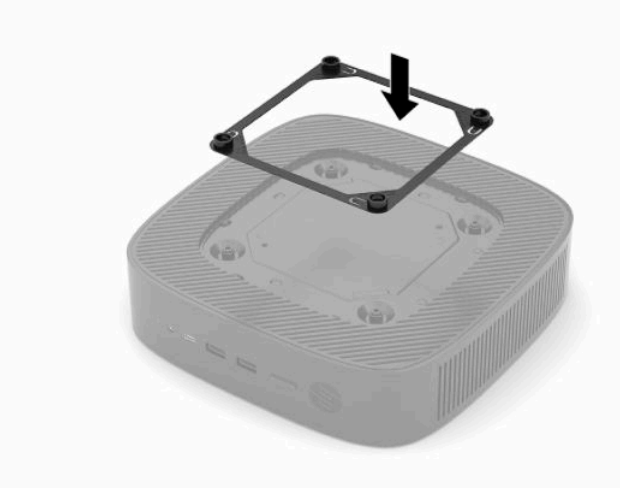

### <span id="page-13-0"></span>**Supported orientation and placement**

**IMPORTANT:** You must adhere to the HP-supported orientation guidelines to ensure that your thin client functions properly.

Unless the thin client is mounted with an approved VESA 100 mounting bracket, you must operate it with the stand attached to ensure proper airflow around the system.

HP thin clients are uniquely designed to be set up and oriented in 6 different positions in order to support any possible deployment scenario.

**1. Vertical Plus** - this is the typical vertical deployment orientation with the system stand attached to the bottom of the thin client and the HP logo oriented right side up. Using a mounting bracket, the Vertical Plus orientation can also be used to mount the thin client to a vertical flat surface such as a wall.

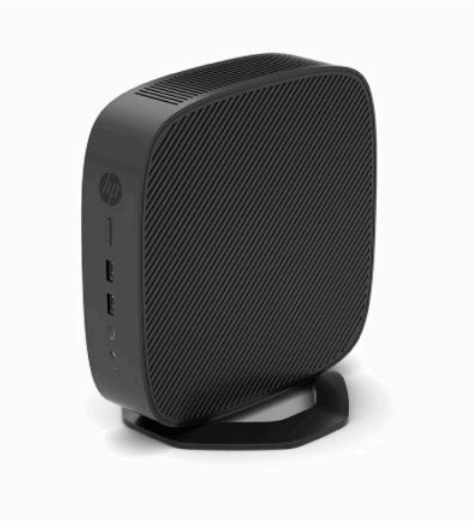

**2. Vertical Minus** - this orientation would typically be used to mount the thin client to a vertical flat surface with the HP logo positioned at the bottom in an upside down orientation.

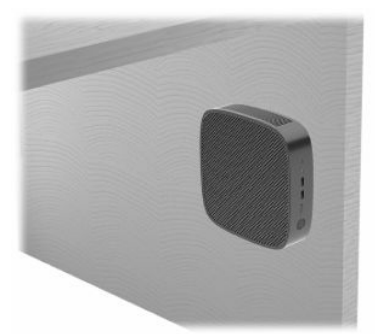

- **3. Horizontal Plus** this is the typical orientation for setting the thin client on a horizontal flat surface, i.e. a desktop, with the system stand attached to the side of the thin client.
- **The NOTE:** Leave at least 2.54 cm (1 in) clearance if the thin client is placed under a monitor stand.

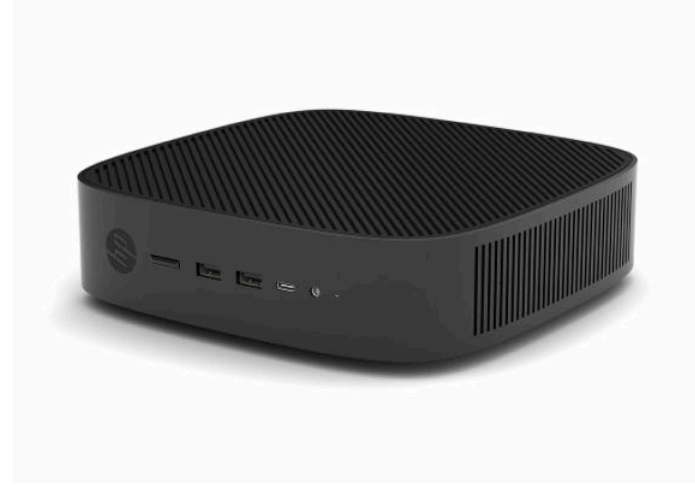

**4. Horizontal Minus** - this is the typical orientation used when mounting the thin client underneath a horizontal flat surface using a mounting bracket to attach the thin client to the under side of the flat surface, i.e. a desktop.

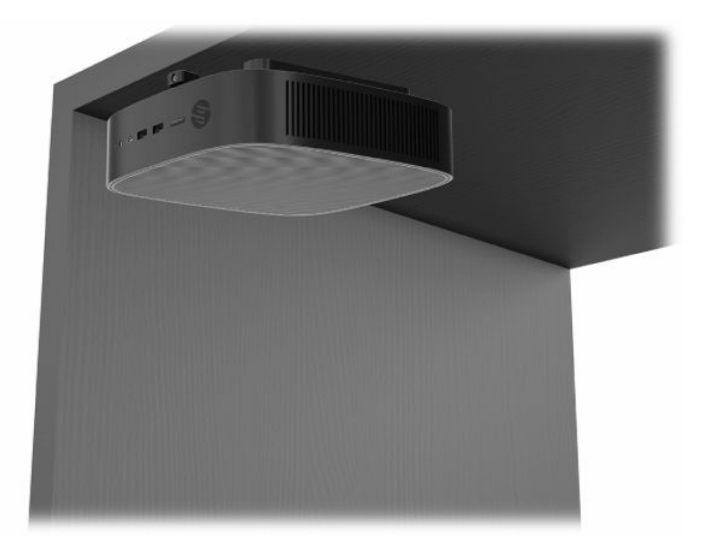

- **5. Bezel Plus** this orientation is used to mount the thin client on a vertical flat surface, i.e. a wall, so that the front input/output ports and system power button are facing up.
- **IMPORTANT:** The Bezel Plus orientation is not supported when the thin client is configured with a Fiber Optic NIC in the PCIe expansion slot.

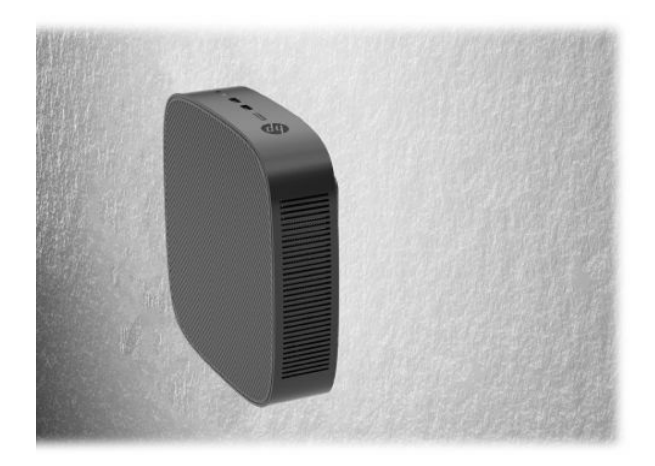

**6. Bezel Minus** - in this orientation the thin client is mounted to a vertical flat surface so that the rear Input/Output ports are facing up.

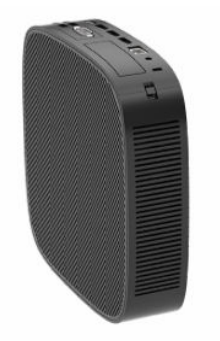

### <span id="page-16-0"></span>**Unsupported placement**

HP does not support the following placements for the thin client:

**IMPORTANT:** Unsupported placement of thin clients could result in operation failure, damage to the devices, or both.

Thin clients require proper ventilation to maintain operating temperature. Do not block the vents.

The Bezel Plus orientation is not supported when the thin client is configured with a Fiber Optic NIC in the PCI Express expansion slot.

Do not put thin clients in drawers or other sealed enclosures. Do not place a monitor or other object on top of the thin client. Do not mount a thin client between the wall and a monitor unless using an approved dual VESA mounting adapter specifically designed for this mounting scenario. Thin clients require proper ventilation to maintain operating temperatures.

In a desk drawer:

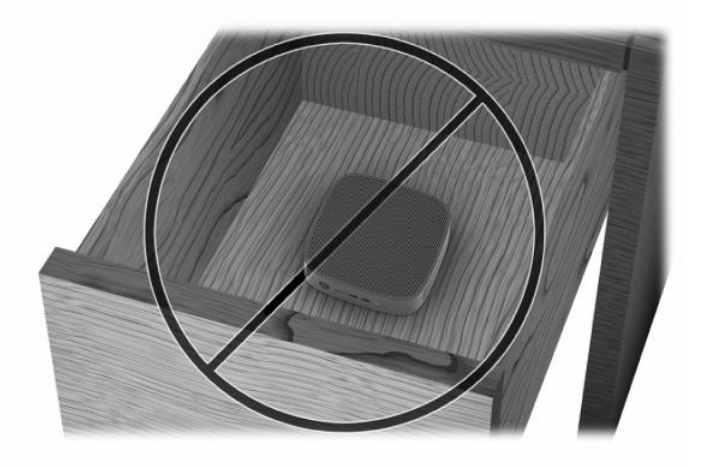

With a monitor on the thin client:

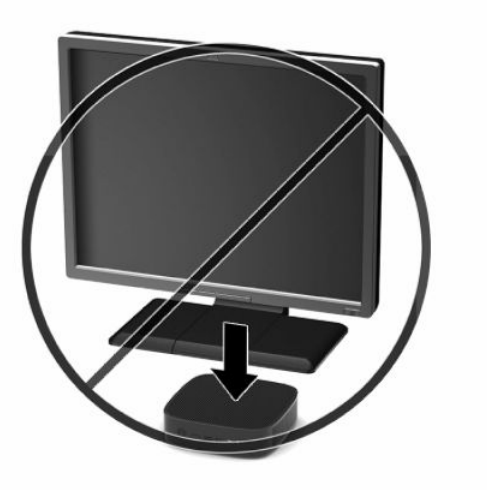

# <span id="page-17-0"></span>**Connecting the power cord**

- **1.** Connect the power cord to the power adapter (1).
- **2.** Connect the power cord to an AC outlet (2).
- **3.** Connect the power adapter to the thin client (3).

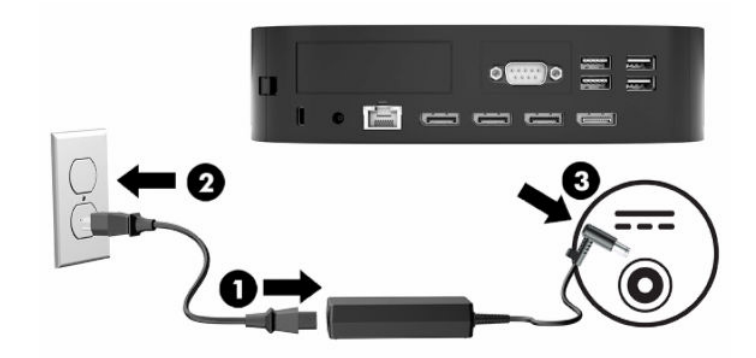

# **Routine thin client care**

Use the following information to properly care for your thin client:

- Never operate the thin client with the rear I/O panel removed.
- Keep the thin client away from excessive moisture, direct sunlight, and extreme heat and cold. For information about the recommended temperature and humidity ranges for the thin client, see [Specifications](#page-51-0) on page 46.
- Keep liquids away from the thin client and keyboard.
- **•** Turn off the thin client and wipe the exterior with a soft, damp cloth as needed. Using cleaning products may discolor or damage the finish.

# <span id="page-18-0"></span>**3 Hardware changes**

## **Warnings and cautions**

Before performing upgrades, be sure to carefully read all of the applicable instructions, cautions, and warnings in this guide.

**A WARNING!** To reduce the risk of personal injury or equipment damage from electric shock, hot surfaces, or fire:

Disconnect the power cord from the AC outlet and allow the internal system components to cool before you touch them.

Do not connect telecommunications or telephone connectors to the network interface controller (NIC) receptacles.

Do not insert objects into or through the system vents.

Do not disable the power cord grounding plug. The grounding plug is an important safety feature.

Plug the power cord into a grounded (earthed) AC outlet that is easily accessible at all times.

To reduce the risk of serious injury, read the *Safety & Comfort Guide* provided with your user guides. It describes proper workstation setup, and proper posture, health, and work habits for computer users. The *Safety & Comfort Guide* also provides important electrical and mechanical safety information. The *Safety & Comfort Guide* is also available on the Web at [http://www.hp.com/ergo.](http://www.hp.com/ergo)

**WARNING!** Energized parts are inside the enclosure.

Disconnect power to the equipment before removing the access panel.

Replace and secure the access panel before re-energizing the equipment.

**IMPORTANT:** Static electricity can damage the electrical components of the thin client or optional equipment. Before beginning these procedures, ensure that you are discharged of static electricity by briefly touching a grounded metal object. See [Preventing electrostatic damage on page 47](#page-52-0) for more information.

When the thin client is plugged into an AC power source, voltage is always applied to the system board. You must disconnect the power cord from the power source before opening the thin client to prevent damage to internal components.

# **Removing and replacing the access panel**

### **Removing the access panel**

**ANIVAGEE TO THE RETAING!** To reduce the risk of personal injury or equipment damage from electric shock, hot surfaces, or fire, **always** operate the thin client with the access panel in place. In addition to enhancing safety, the access panel might provide important instructions and identification information, which can be lost if the access panel is not used. **Do not** use any access panel except the one that HP provides with this thin client.

Before removing the access panel, be sure that the thin client is turned off and the power cord is disconnected from the AC outlet.

If the thin client has been in operation prior to removing the access panel, the metal plate underneath the access panel can reach temperatures that may cause discomfort if directly touched. The thin client should be turned off and allowed 15 minutes to come to room temperature before removing the access panel.

To remove the access panel:

- **1.** Remove or disengage any security devices that prohibit opening the thin client.
- **2.** Remove all removable media, such as USB flash drives, from the thin client.
- **3.** Turn off the thin client properly through the operating system, and then turn off any external devices.
- **4.** Disconnect the power cord from the AC outlet, and disconnect any external devices.
- **IMPORTANT:** Regardless of the power-on state, voltage is always present on the system board as long as the system is plugged into an active AC outlet. You must disconnect the power cord to avoid damage to the internal components of the thin client.
- **5.** Lay the thin client flat on a stable surface with the right side up.
- **6.** Release the latch **(1)** on the left side of the rear I/O panel, rotate the I/O panel **(2)** to the right, and then lift it off the thin client.

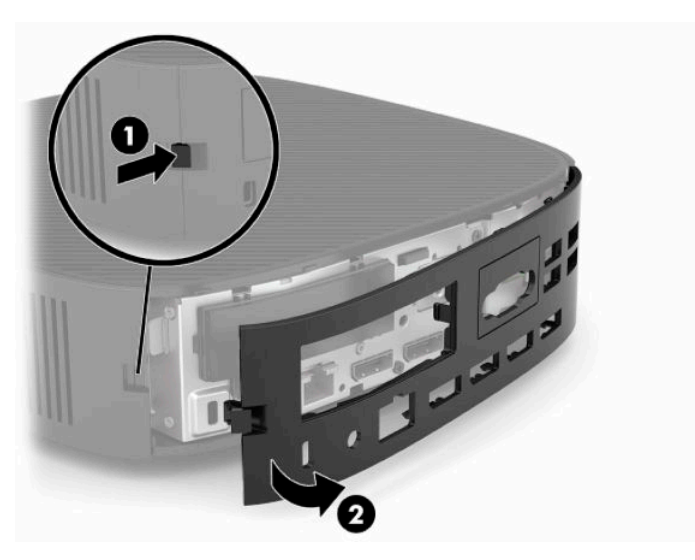

- **7.** Press the access panel latch **(1)** to release the access panel.
- **8.** Lift the access panel up from the rear of the system and then pull the access panel towards the rear of the system to remove it.

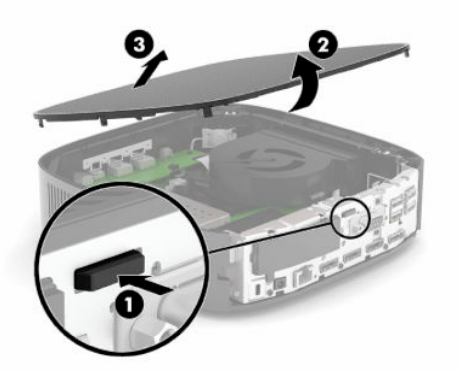

### <span id="page-20-0"></span>**Replacing the access panel**

To replace the access panel:

**1.** Position the front of the access panel on the front of the chassis and press the rear edge down until it snaps into place.

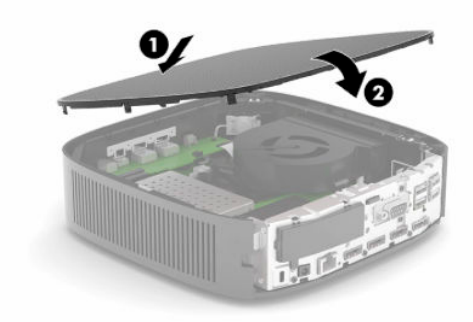

**2.** Insert the hooks on the right side of the rear I/O panel **(1)** into the right side of the back of the chassis, rotate the left side **(2)** to the chassis, and then press it to the chassis until it locks in place.

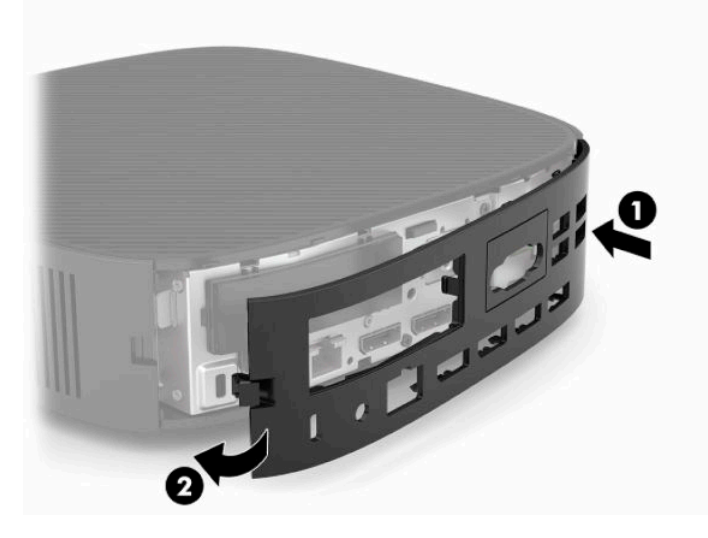

- **3.** Replace the thin client stand.
- **4.** Reconnect the power cord and turn on the thin client.
- **5.** Lock any security devices that were disengaged when you removed the thin client access panel.

# <span id="page-21-0"></span>**Locating internal components**

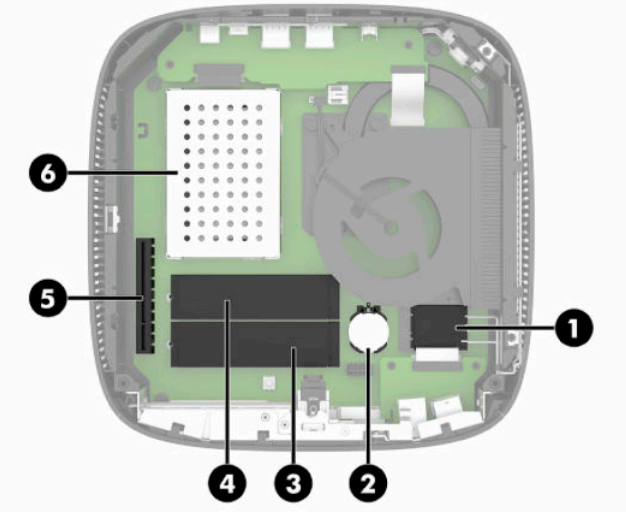

**Table 3-1 Internal components**

#### **Component**

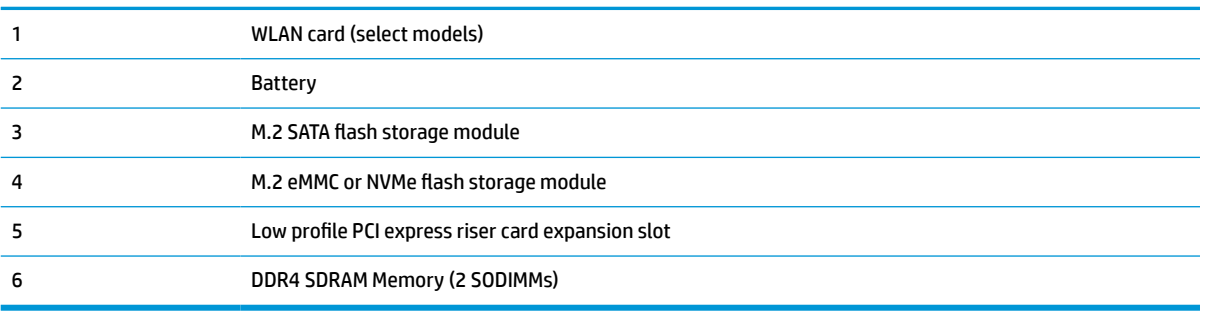

# <span id="page-22-0"></span>**Removing and replacing the M.2 flash storage module**

**IMPORTANT:** The thin client includes two M.2 flash storage slots. One slot supports eMMC and NVMe type flash modules. The second slot supports SATA type flash modules. When removing and replacing the M.2 flash modules, be sure and use the correct slot for the type of flash memory used or being replaced.

To remove the M.2 flash storage module:

- **1.** Remove or disengage any security devices that prohibit opening the thin client.
- **2.** Remove all removable media, such as USB flash drives, from the thin client.
- **3.** Turn off the thin client properly through the operating system, and then turn off any external devices.
- **4.** Disconnect the power cord from the AC outlet, and disconnect any external devices.

#### **BURN HAZARD WARNING!**

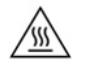

Regardless of the power-on state, voltage is always present on the system board as long as the system is plugged into an active AC outlet. You must disconnect the power cord to avoid damage to the internal components of the thin client.

To reduce the possibility of heat-related injuries, disconnect the power cord from the AC outlet and allow 15 minutes for the internal components to cool before you remove the access panel.

- **5.** Remove the stand or VESA 100 mounting accessory from the thin client.
- **6.** Lay the thin client flat on a stable surface with the right side up.
- **7.** Remove the thin client access panel. See [Removing and replacing the access panel on page 13](#page-18-0).
- **8.** Locate the M.2 socket for flash storage module on the system board.
- **9.** Loosen the screw securing the flash storage module until the end of the module can be raised.
- **10.** Pull the flash storage module out of the socket.

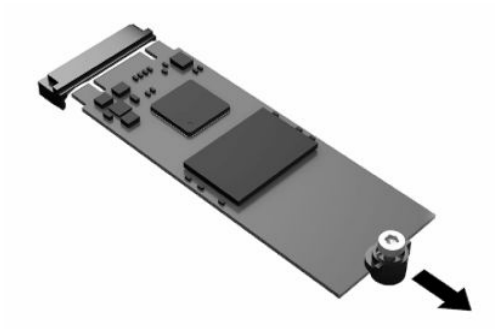

**11.** Pull the screw kit off of the flash storage module and attach it to the replacement flash storage module.

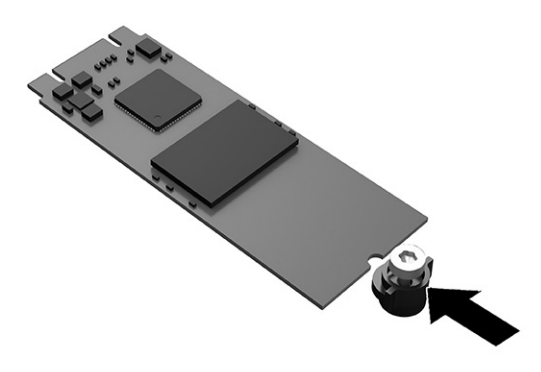

**12.** Slide the new flash storage module into the M.2 socket on the system board and press the module connectors firmly into the socket.

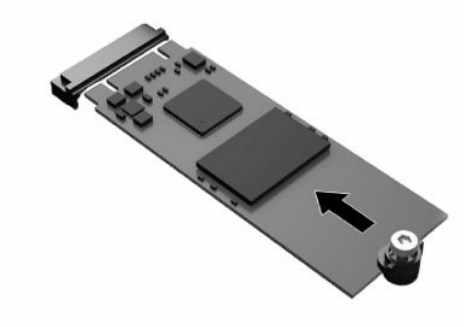

- **W** NOTE: A flash storage module can be installed in only one way.
- **13.** Press the flash storage module down and use a screwdriver to tighten the screw and secure the module to the system board.

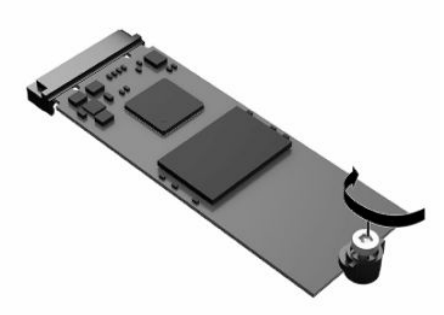

- **14.** Replace and latch the access panel, and then reinstall the rear I/O panel. See [Removing and replacing](#page-18-0) [the access panel on page 13](#page-18-0).
- **15.** Replace the thin client stand.
- <span id="page-24-0"></span>**16.** Reconnect the power cord and turn on the thin client.
- **17.** Lock any security devices that were disengaged when the thin client access panel was removed.

# **Removing and replacing the battery**

To remove and replace the battery:

- **1.** Remove or disengage any security devices that prohibit opening the thin client.
- **2.** Remove all removable media, such as USB flash drives, from the thin client.
- **3.** Turn off the thin client properly through the operating system, and then turn off any external devices.
- **4.** Disconnect the power cord from the AC outlet, and disconnect any external devices.

#### **BURN HAZARD WARNING!**

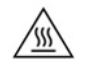

Regardless of the power-on state, voltage is always present on the system board as long as the system is plugged into an active AC outlet. You must disconnect the power cord to avoid damage to the internal components of the thin client.

To reduce the possibility of heat-related injuries, disconnect the power cord from the AC outlet and allow 15 minutes for the internal components to cool before you remove the access panel.

- **5.** Remove the stand from the thin client.
- **6.** Lay the thin client flat on a stable surface with the right side up.
- **7.** Remove the thin client access panel. See [Removing and replacing the access panel on page 13](#page-18-0).
- **8.** Locate the battery on the system board.
- **9.** To release the battery from its holder, squeeze the metal clamp **(1)** that extends above one edge of the battery. When the battery pops up, lift it out **(2)**.

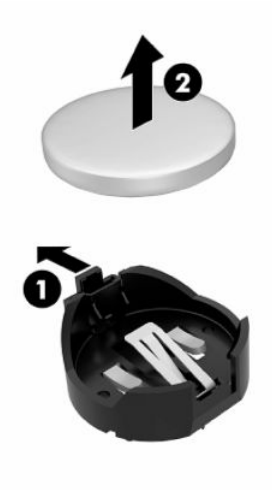

<span id="page-25-0"></span>**10.** To insert the new battery, slide one edge of the replacement battery under the holder's lip **(1)** with the positive side up. Push the other edge down until the clamp snaps over the other edge of the battery **(2)**.

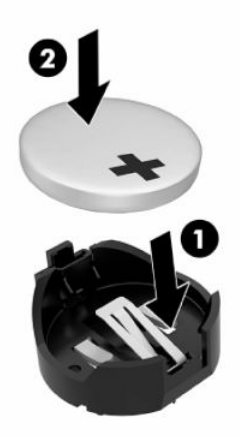

- **11.** Replace and latch the access panel, and then reinstall the rear I/O panel. See [Removing and replacing](#page-18-0) [the access panel on page 13](#page-18-0).
- **12.** Replace the thin client stand.
- **13.** Reconnect the power cord and turn on the thin client.
- **14.** Lock any security devices that were disengaged when the thin client access panel was removed.

HP encourages customers to recycle used electronic hardware, HP original print cartridges, and rechargeable batteries. For more information about recycling programs, go to <http://www.hp.com> and search for **recycle**.

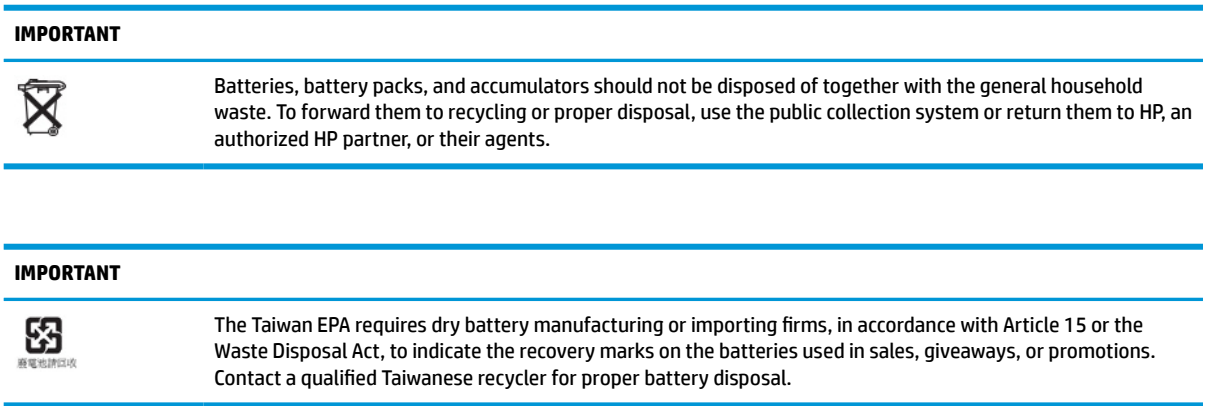

## **Replacing a low-profile PCI Express card**

An optional low-profile PCI-Express (PCIe) card may be installed in the thin client. A riser card is installed in this thin client by default.

To install a PCIe card:

- **1.** Remove or disengage any security devices that prohibit opening the thin client.
- **2.** Remove all removable media, such as USB flash drives, from the thin client.
- <span id="page-26-0"></span>**3.** Turn off the thin client properly through the operating system, and then turn off any external devices.
- **4.** Disconnect the power cord from the AC outlet, and disconnect any external devices.

#### **BURN HAZARD WARNING!**

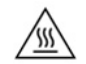

Regardless of the power-on state, voltage is always present on the system board as long as the system is plugged into an active AC outlet. You must disconnect the power cord to avoid damage to the internal components of the thin client.

To reduce the possibility of heat-related injuries, disconnect the power cord from the AC outlet and allow 15 minutes for the internal components to cool before you remove the access panel.

- **5.** Remove the stand or VESA 100 mounting accessory from the thin client.
- **6.** Lay the thin client flat on a stable surface with the right side up.
- **7.** Remove the thin client access panel. See [Removing and replacing the access panel on page 13](#page-18-0).
- **8.** Locate the PCIe card on the system board.
- **9.** Press the latch down and move it to the left to release the PCIe card.
- **10.** If the PCIe card is full-length, pull back and hold the latch at the end of the PCIe slot to release the card.
- **11.** Carefully pull the PCIe card out of the socket. You may need to pull one side and then the other to remove the card.
- **12.** If the new PCIe card requires an opening in the chassis, push the expansion slot cover out of the rear I/O panel.
- **13.** Align the PCIe card connectors with the slot in the riser card and the metal tab at the end of the card with the slot in the chassis. Press the PCIe card firmly into the slot in the riser card until it is securely seated and the tab is in the slot.
- **14.** Press the latch down and move it to the right until it clicks into place to secure the PCIe card.
- **15.** Replace and latch the access panel, and then reinstall the rear I/O panel. See [Removing and replacing](#page-18-0) [the access panel on page 13](#page-18-0).
- **16.** Replace the thin client stand.
- **17.** Reconnect the power cord and turn on the thin client.
- **18.** Lock any security devices that were disengaged when the thin client access panel was removed.

## **Installing additional SDRAM system memory**

The system is capable of executing in dual channel mode when configured with two SODIMMs.

### **SODIMMs**

The memory sockets on the system board can be populated with up to two industry-standard SODIMMs. These memory sockets are populated with at least one preinstalled SODIMM. To achieve the maximum system performance, HP recommends that the thin client be configured for dual channel memory by populating both SODIMM slots with a SODIMM memory module.

### **DDR4-SDRAM SODIMMs**

For proper system operation, the SODIMMs must adhere to the following specifications:

- <span id="page-27-0"></span>industry-standard 260-pin
- unbuffered non-ECC DDR4 SDRAM
- contain the mandatory Joint Electronic Device Engineering Council (JEDEC) specification

The thin client supports the following modules:

- 4 GB, 8 GB, and 16 GB non-ECC memory modules
- single-sided and double-sided SODIMMS

**X NOTE:** The system does not operate properly when an unsupported SODIMM is installed.

Maximum memory speed (3200MHz) is only supported with single-rank SODIMMs.

### **Populating SODIMM sockets**

There are two SODIMM sockets on the system board. The sockets are labeled DIMM1 and DIMM2.

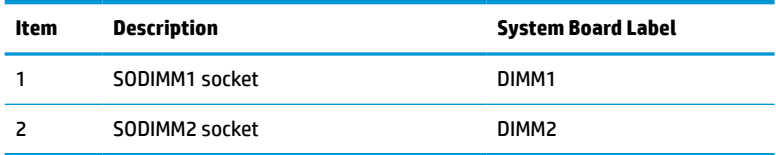

The system operates in dual-channel mode.

### **Installing SODIMMs**

**IMPORTANT:** You must disconnect the power cord and wait approximately 30 seconds for the power to drain before adding or removing memory modules. Regardless of the power state, voltage is always supplied to the memory modules as long as the thin client is plugged into an active AC outlet. Adding or removing memory modules while voltage is present can cause irreparable damage to the memory modules or system board.

The memory module sockets have gold-plated metal contacts. When upgrading the memory, it is important to use memory modules with gold-plated metal contacts to prevent corrosion or oxidation resulting from having incompatible metals in contact with each other.

Static electricity can damage the electronic components of the thin client or optional cards. Before beginning the following procedures, be sure that you are discharged of static electricity by briefly touching a grounded metal object. For more information, see [Electrostatic discharge on page 47.](#page-52-0)

When handling a memory module, be careful not to touch any of the contacts. Doing so can damage the module.

- **1.** Remove or disengage any security devices that prohibit opening the thin client.
- **2.** Remove all removable media, such as USB flash drives, from the thin client.
- **3.** Turn off the thin client properly through the operating system, and then turn off any external devices.
- **4.** Disconnect the power cord from the AC outlet, and disconnect any external devices.

**IMPORTANT:** You must disconnect the power cord and wait approximately 30 seconds for the power to drain before adding or removing memory modules. Regardless of the power-on state, voltage is always supplied to the memory modules as long as the thin client is plugged into an active AC outlet. Adding or removing memory modules while voltage is present may cause irreparable damage to the memory modules or system board.

#### <span id="page-28-0"></span>**BURN HAZARD WARNING!**

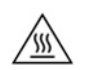

To reduce the possibility of heat-related injuries, disconnect the power cord from the AC outlet and allow 15 minutes for the internal components to cool before you remove the access panel.

- **5.** Remove the stand or VESA 100 mounting accessory from the thin client.
- **6.** Lay the thin client flat on a stable surface with the right side up.
- **7.** Remove the thin client access panel. See [Removing and replacing the access panel on page 13](#page-18-0).
- **A WARNING!** To reduce risk of personal injury from hot surfaces, allow the internal system components to cool before you touch them.
- **8.** Locate the memory compartment on the system board.
- **9.** If a PCIe card is installed, remove it.
- **10.** Lift the memory compartment cover out of the chassis.
- **11.** To remove a SODIMM, press outward on the two latches on each side of the SODIMM **(1)**, rotate the SODIMM up, and then pull the SODIMM out of the socket **(2)**.

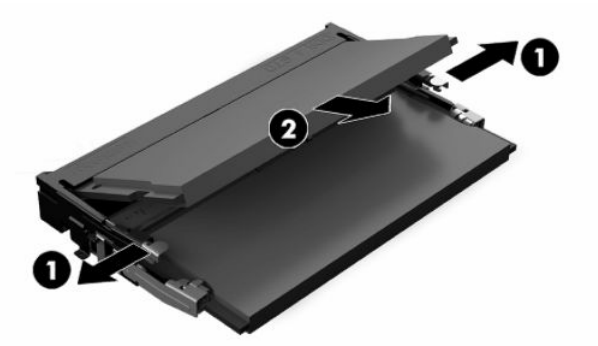

**12.** Slide the new SODIMM **(1)** into the socket at approximately a 30° angle, and then press the SODIMM down **(2)** so that the latches lock it in place.

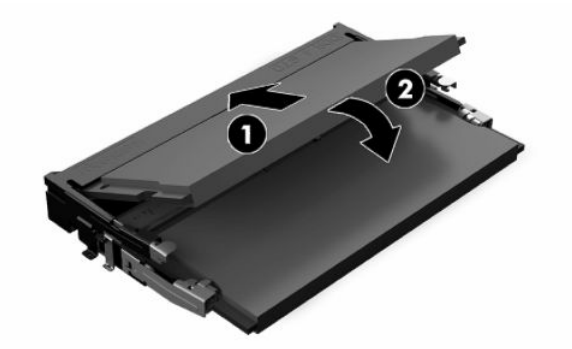

- **X NOTE:** A memory module can be installed in only one way. Match the notch on the module with the tab on the memory socket.
- **13.** Align the memory compartment cover with the two posts and the clips at the base of the compartment, and then set the memory compartment cover over the SODIMMs.
	- $\mathcal{F}$  **TIP:** The small clips are pairs. When the compartment is properly placed, one of each pair will be inside the compartment and one will be outside.
- 14. Replace and latch the access panel, and then reinstall the rear I/O panel. See [Removing and replacing](#page-18-0) [the access panel on page 13](#page-18-0).
- **15.** Replace the thin client stand or VESA 100 mounting accessory.
- **16.** Reconnect the power cord and turn on the thin client.
- **17.** Lock any security devices that were disengaged when the thin client access panel was removed.

The thin client automatically recognizes the additional memory when you turn on the thin client.

# <span id="page-30-0"></span>**4 Troubleshooting**

# **Computer Setup (F10) Utility, BIOS Settings**

### **Computer Setup (F10) Utilities**

Use Computer Setup (F10) Utility to do the following:

- Change factory default settings.
- Set the system date and time.
- Set, view, change, or verify the system configuration, including settings for processor, graphics, memory, audio, storage, communications, and input devices.
- Modify the boot order of bootable devices such as solid-state drives or USB flash drives.
- Select Post Messages Enabled or Disabled to change the display status of Power-On Self-Test (POST) messages. Post Messages Disabled suppresses most POST messages, such as memory count, product name, and other non-error text messages. If a POST error occurs, the error is displayed regardless of the mode selected. To manually switch to Post Messages Enabled during POST, press any key (except F1 through F12).
- Enter the Asset Tag or property identification number assigned by the company to this computer.
- Enable the power-on password prompt during system restarts (warm boots) as well as during power-on.
- Establish a setup password that controls access to the Computer Setup (F10) Utility and the settings described in this section.
- Secure integrated I/O functionality, including the USB, audio, or embedded NIC, so that they cannot be used until they are unsecured.

### **Using Computer Setup (F10) Utilities**

Computer Setup can be accessed only by turning the computer on or restarting the system. To access the Computer Setup Utilities menu, complete the following steps:

- **1.** Turn on or restart the computer.
- **2.** Press either esc or F10 while the "Press the ESC key for Startup Menu" message is displayed at the bottom of the screen.

Pressing esc displays a menu that allows you to access different options available at startup.

- **NOTE:** If you do not press esc or F10 at the appropriate time, you must restart the computer and again press esc or F10 when the monitor light turns green to access the utility.
- **NOTE:** You can select the language for most menus, settings, and messages using the Language Selection option using the F8 key in Computer Setup.
- **3.** If you pressed esc, press F10 to enter Computer Setup.
- **4.** A choice of five headings appears in the Computer Setup Utilities menu: File, Storage, Security, Power, and Advanced.
- <span id="page-31-0"></span>**5.** Use the arrow (left and right) keys to select the appropriate heading. Use the arrow (up and down) keys to select the option you want, then press enter. To return to the Computer Setup Utilities menu, press esc.
- **6.** To apply and save changes, select **File** > **Save Changes and Exit**.
	- If you have made changes that you do not want applied, select **Ignore Changes and Exit**.
	- To reset to factory settings, select **Apply Defaults and Exit**. This option will restore the original factory system defaults.

**IMPORTANT:** Do not turn the computer power off while the BIOS is saving the Computer Setup (F10) changes because the CMOS could become corrupted. It is safe to turn off the computer only after exiting the F10 Setup screen.

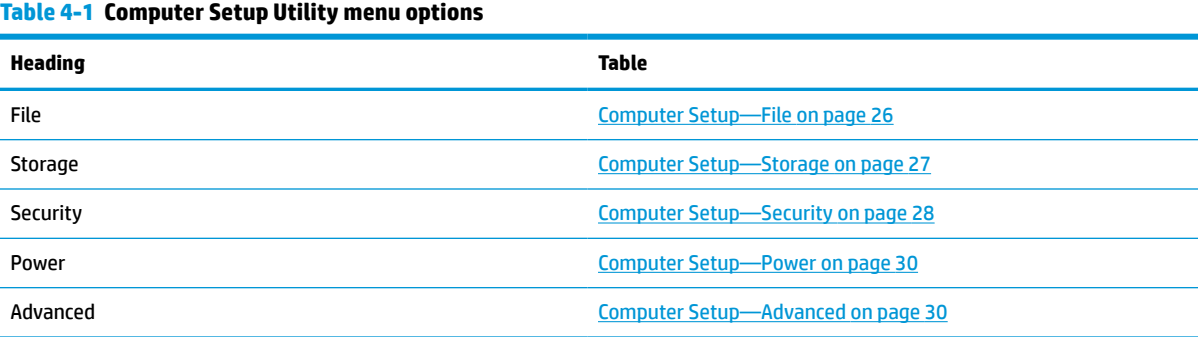

### **Computer Setup—File**

**WE:** Support for specific Computer Setup options may vary depending on the hardware configuration.

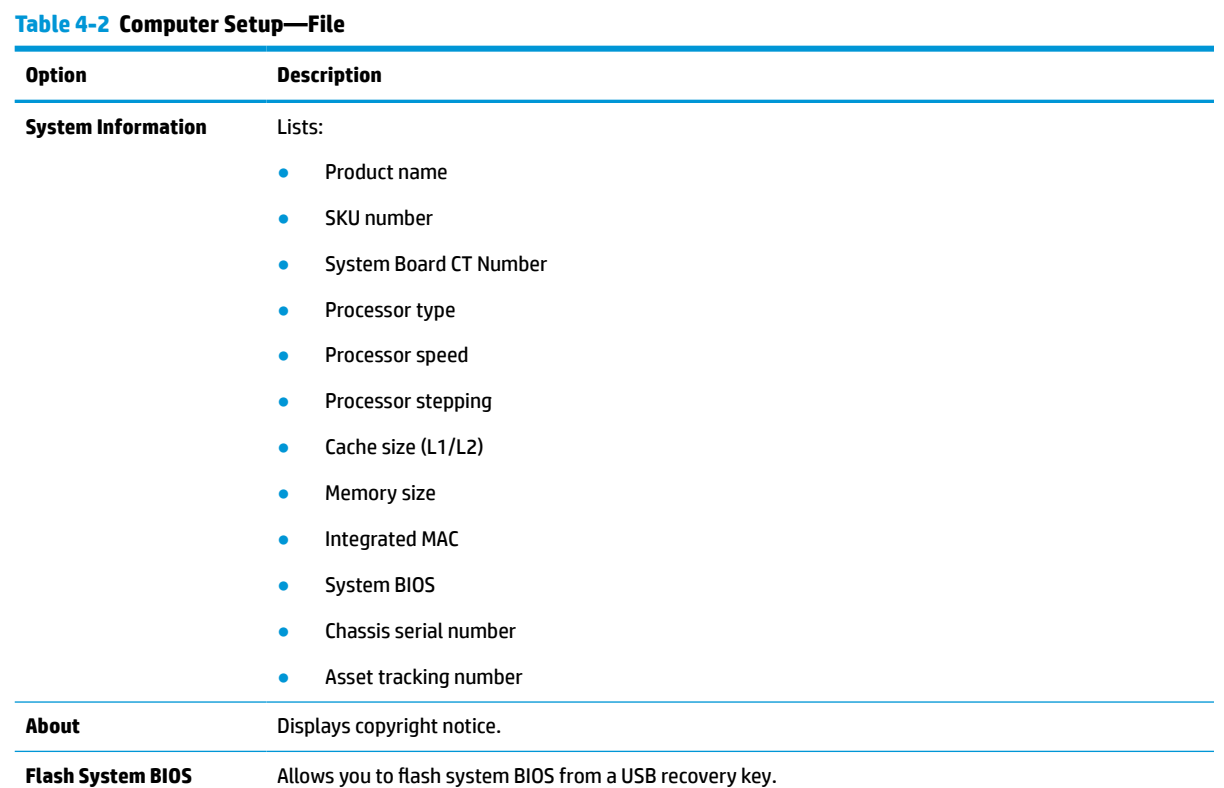

#### 26 Chapter 4 Troubleshooting

### <span id="page-32-0"></span>**Table 4-2 Computer Setup—File (continued)**

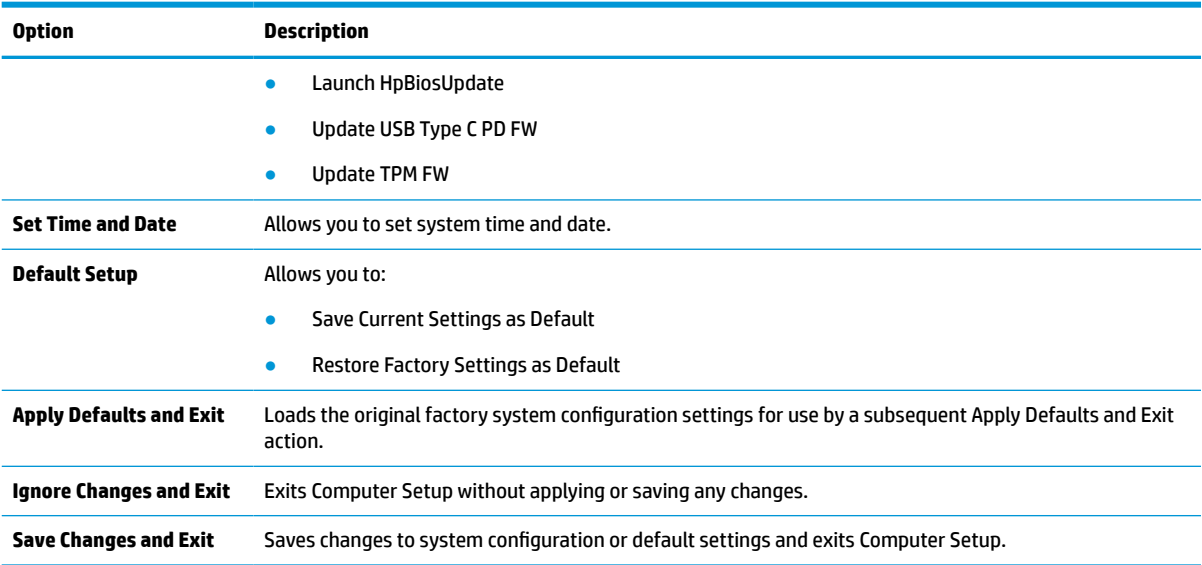

### **Computer Setup—Storage**

### **Table 4-3 Computer Setup—Storage**

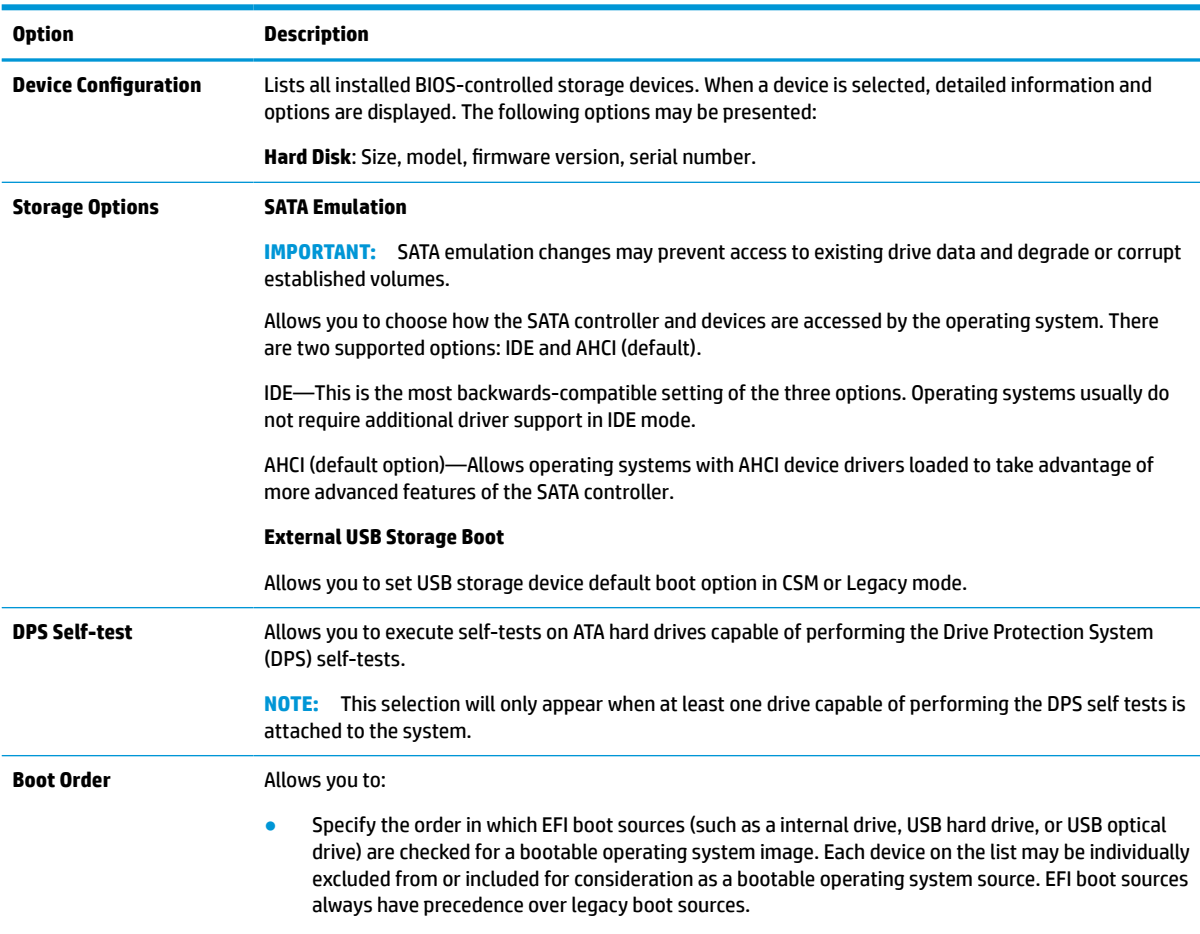

#### <span id="page-33-0"></span>**Table 4-3 Computer Setup—Storage (continued)**

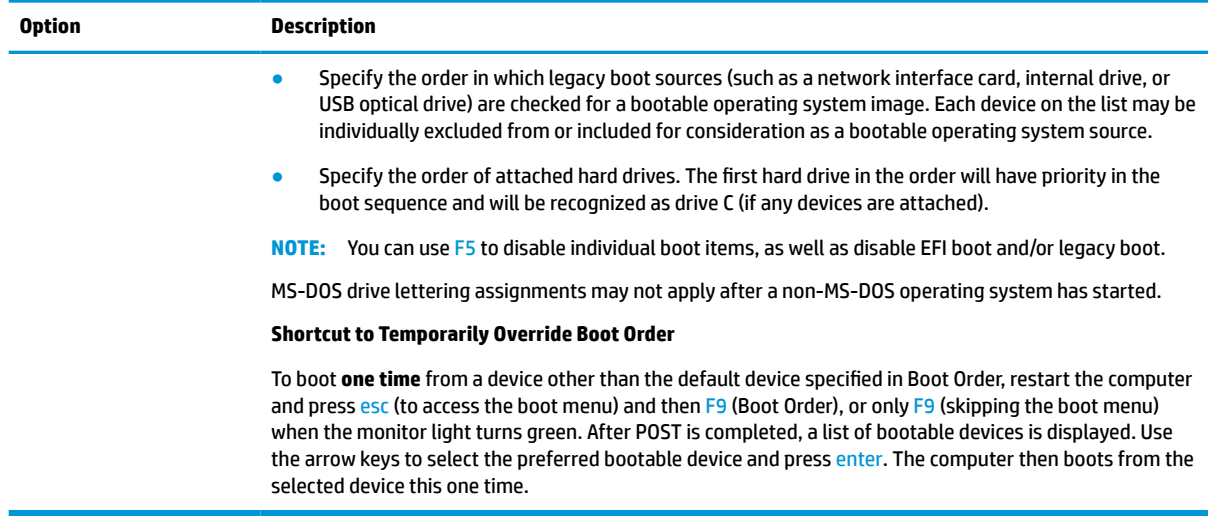

### **Computer Setup—Security**

**NOTE:** Support for specific Computer Setup options may vary depending on the hardware configuration.

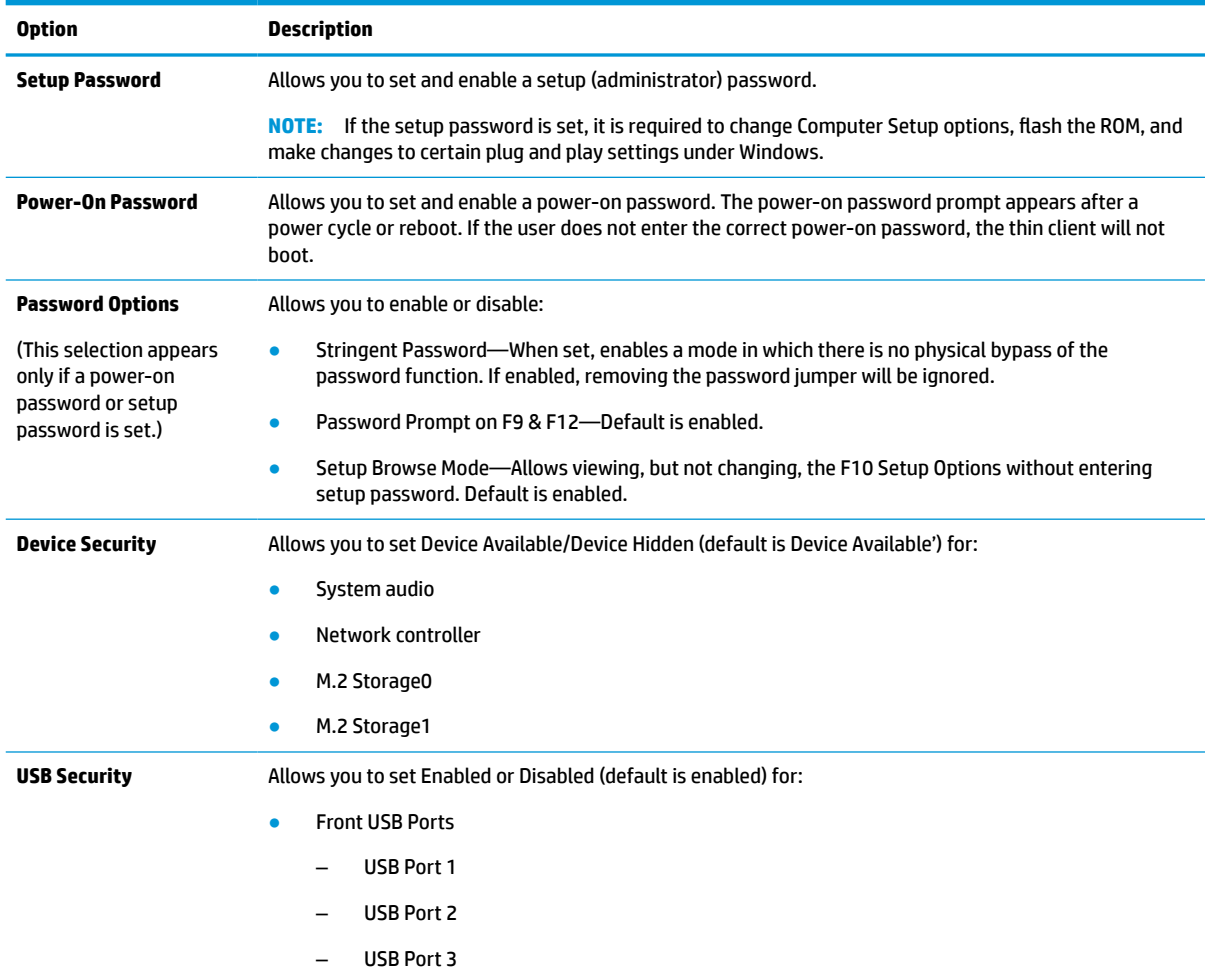

### **Table 4-4 Computer Setup—Security**

### **Table 4-4 Computer Setup—Security (continued)**

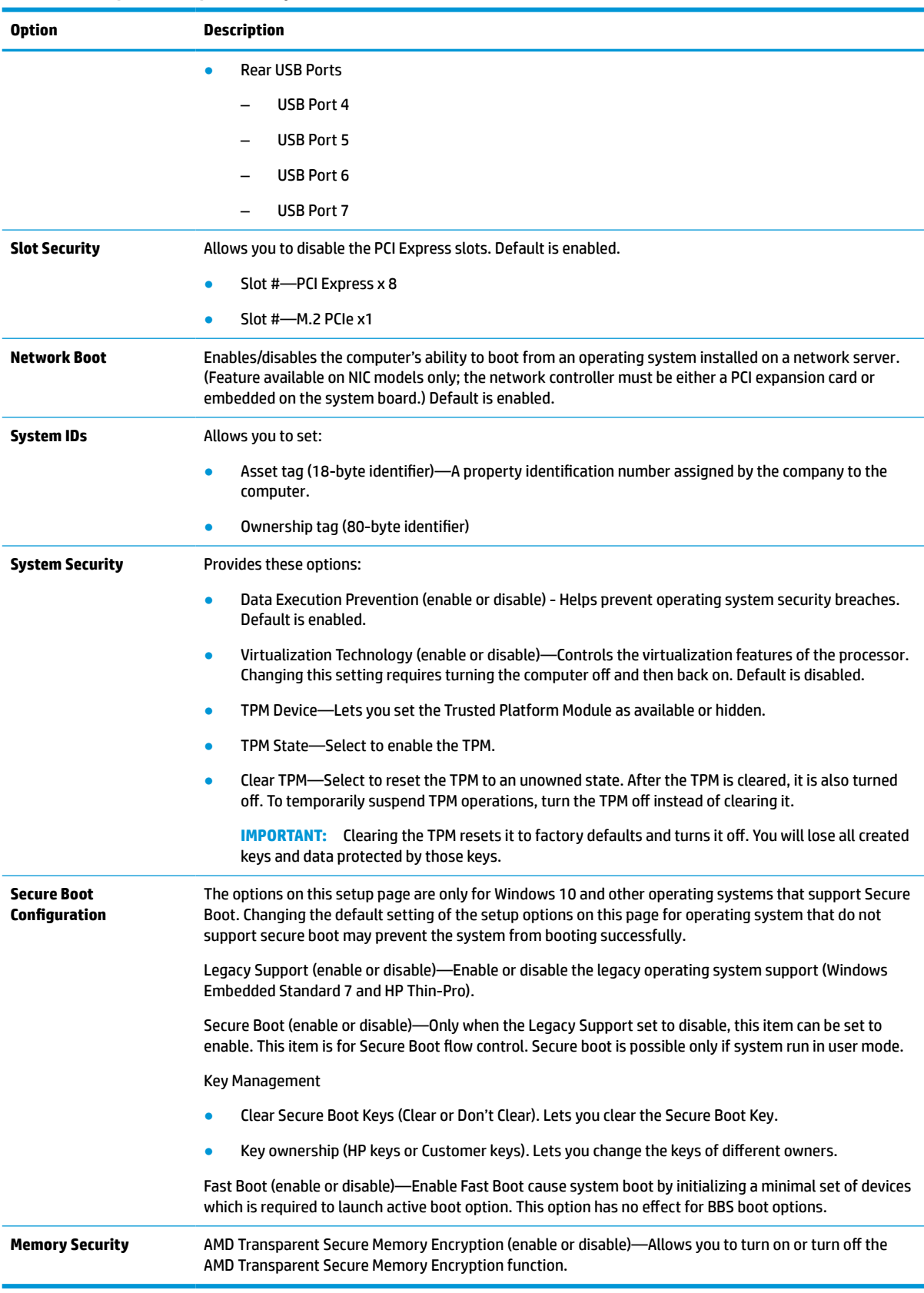

### <span id="page-35-0"></span>**Computer Setup—Power**

## **NOTE:** Support for specific Computer Setup options may vary depending on the hardware configuration.

#### **Table 4-5 Computer Setup—Power**

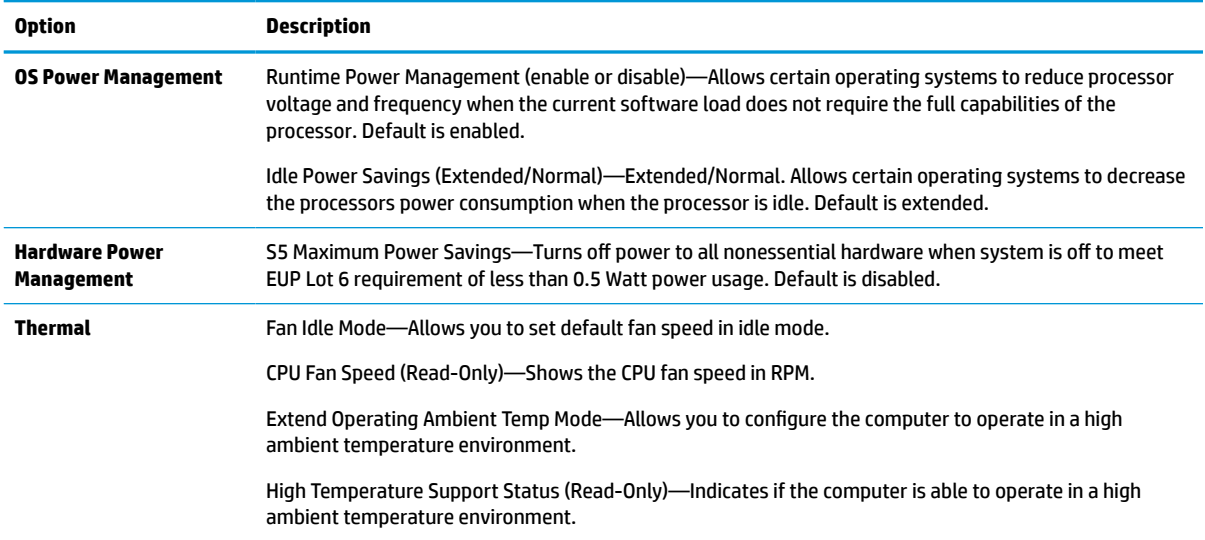

### **Computer Setup—Advanced**

**NOTE:** Support for specific Computer Setup options may vary depending on the hardware configuration.

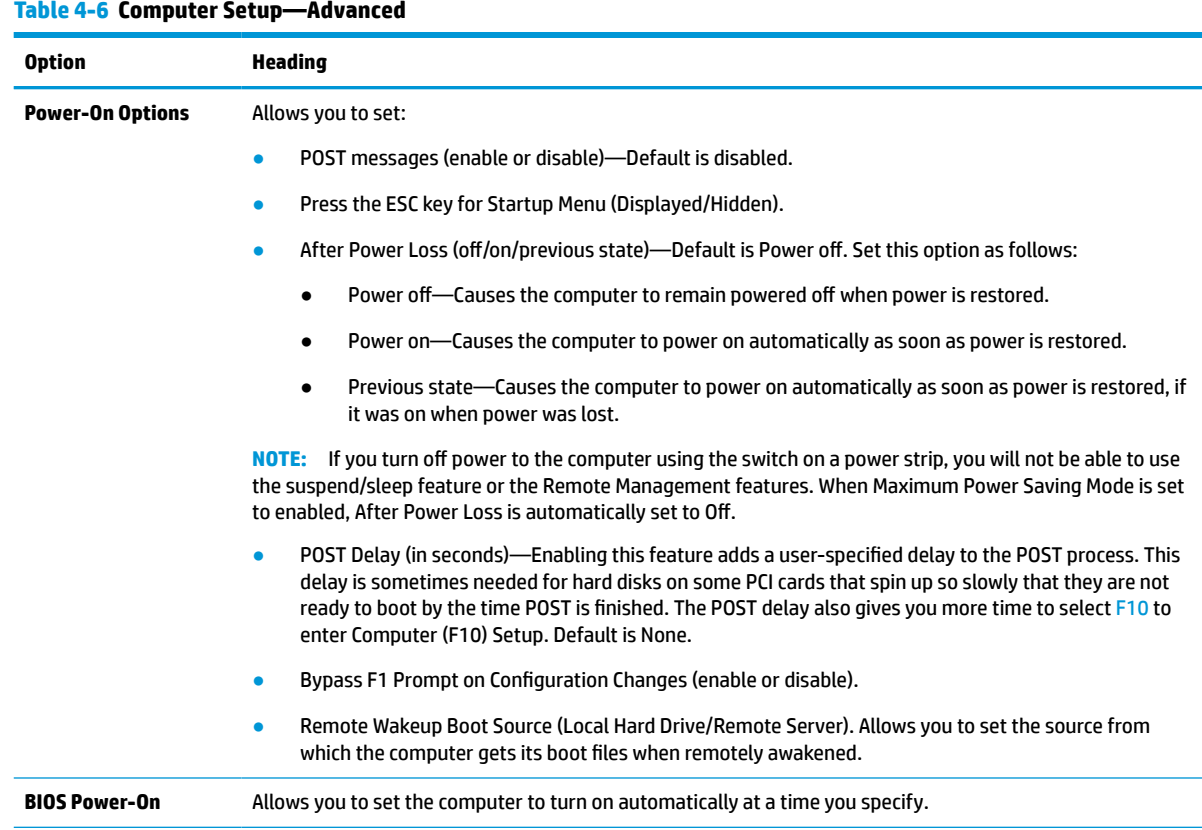

#### <span id="page-36-0"></span>**Table 4-6 Computer Setup—Advanced (continued)**

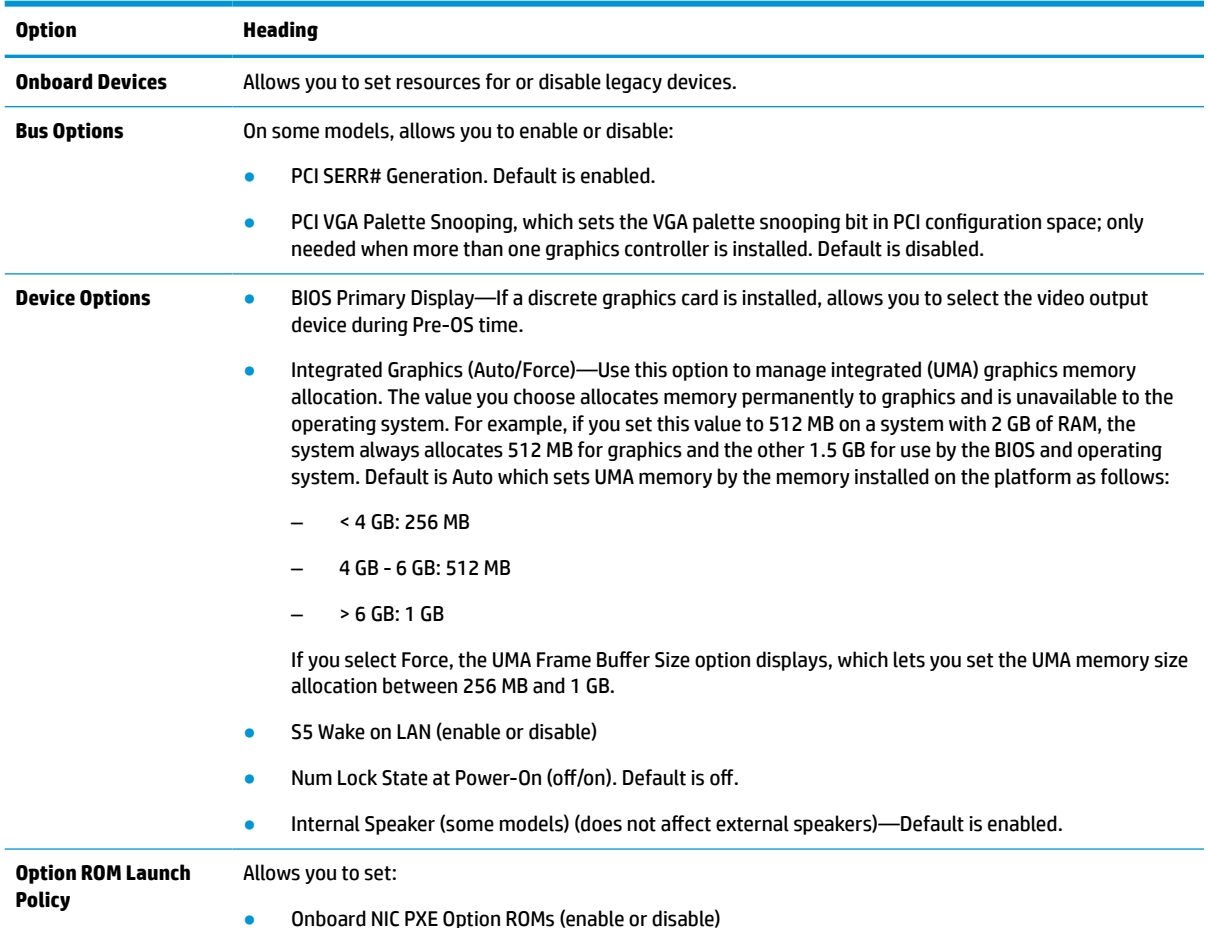

## **Changing BIOS Settings from the HP BIOS Configuration Utility (HPBCU)**

You can change some BIOS settings locally within the operating system without having to go through the F10 utility. This table identifies the items that can be controlled with this method.

For more information about the HP BIOS Configuration Utility, see the *HP BIOS Configuration Utility (BCU) User Guide* at www.hp.com.

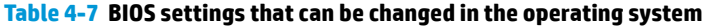

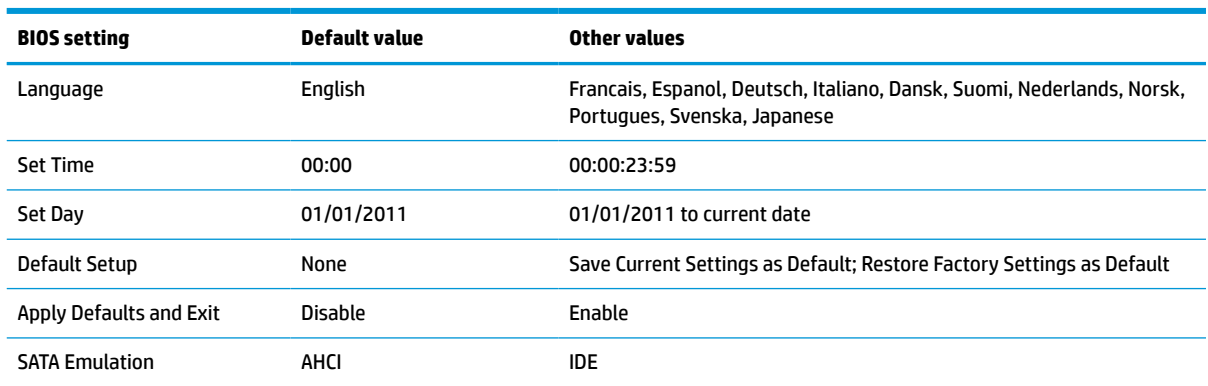

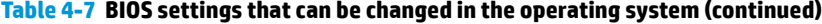

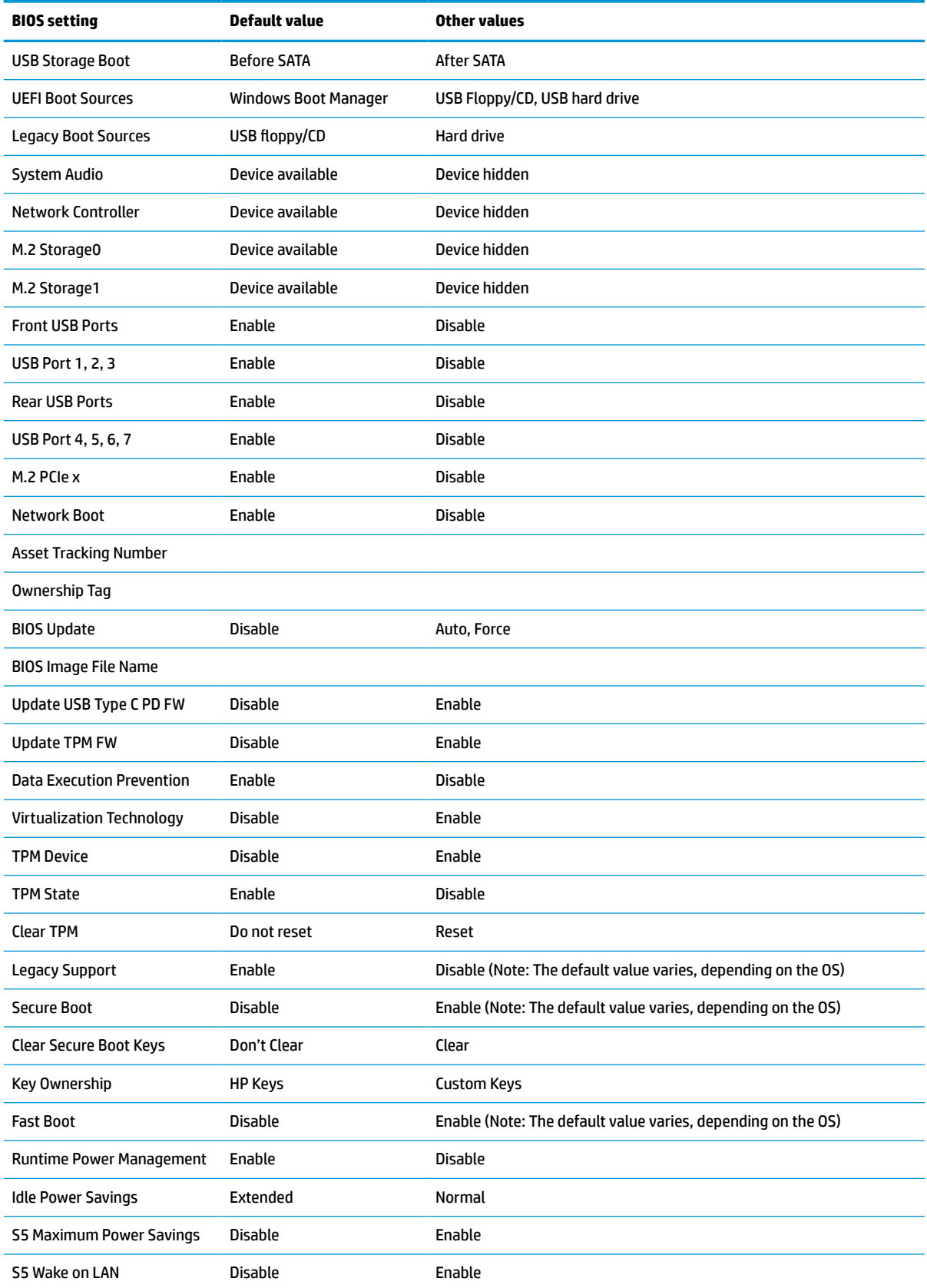

<span id="page-38-0"></span>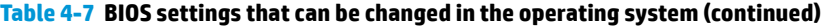

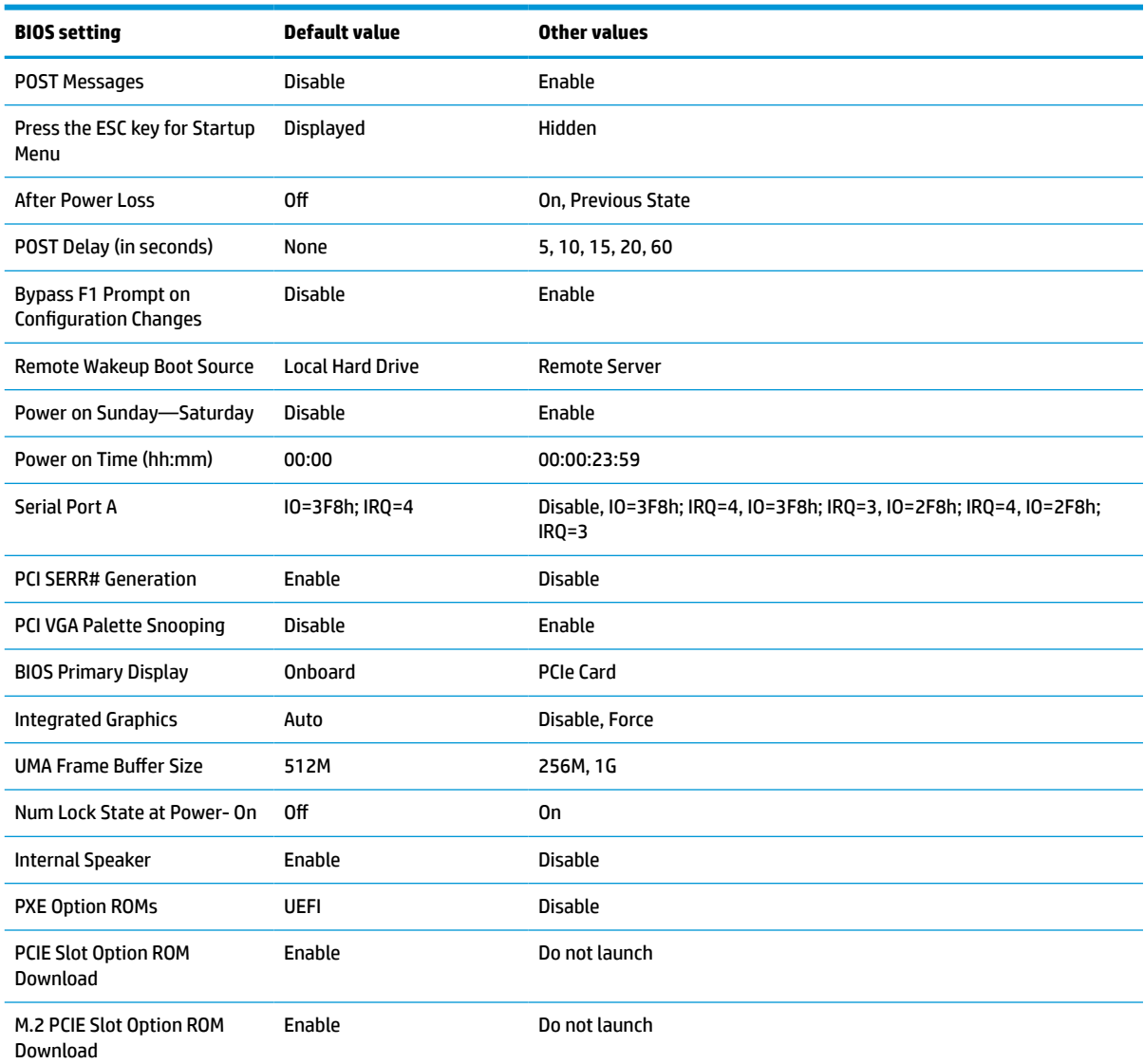

# **Updating or restoring a BIOS**

#### **HP Device Manager**

You can use HP Device Manager to update the BIOS of a thin client. You can use a prebuilt BIOS add-on or the standard BIOS upgrade package with an HP Device Manager File and Registry template. For more information about HP Device Manager File and Registry templates, review the *HP Device Manager User Guide* found at www.hp.com/go/hpdm.

### **Windows BIOS Flashing**

You can use the BIOS Flash Update SoftPaq to restore or upgrade the system BIOS. Several methods for changing the BIOS firmware stored on your computer are available.

The BIOS executable is a utility designed to flash the System BIOS within a Microsoft Windows environment. To display the available options for this utility, launch the executable file under the Microsoft Windows environment.

<span id="page-39-0"></span>You can run the BIOS executable with or without the USB storage device. If the system does not have a USB storage device installed, the BIOS update performs under the Microsoft Windows environment, and followed by system reboot.

#### **Linux BIOS Flashing**

All BIOS flashing under ThinPro 6.x and later uses tool-less BIOS updates, in which the BIOS updates itself.

Use the following comments to flash a Linux® BIOS:

● hptc-bios-flash *ImageName*

Prepares the system to update the BIOS during the next restart. This command automatically copies the files into the correct location and prompts you to restart the thin client. This command requires that the tool-less update option in the BIOS settings is set to Auto. You can use  $hpt-bios-cfg$  to set the toolless update option in the BIOS.

● hptc-bios-flash –h

Displays a list of options.

#### **BitLocker Drive Encryption/BIOS Measurements**

If you have Windows BitLocker Drive Encryption (BDE) enabled on your system, HP recommends that you temporarily suspend BDE before updating the BIOS. You should also obtain your BDE recovery password or recovery PIN before suspending BDE. After you flash the BIOS, you can resume BDE.

#### To make a change to BDE, select **Start > Control Panel > BitLocker Drive Encryption**, click **Suspend Protection** or **Resume Protection** and then click **Yes**.

As a general rule, updating the BIOS modifies measurement values stored in the Platform Configuration Registers (PCRs) of the system's security module. Temporarily disable technologies that use these PCR values to ascertain platform health (BDE is one such example) before flashing the BIOS. After you update the BIOS, re-enable the functions and restart the system so that you can take new measurements.

#### **BootBlock Emergency Recovery Mode**

In the event of a failed BIOS update (for example, if power is lost while updating), the System BIOS can become corrupted. BootBlock Emergency Recovery Mode detects this condition and automatically searches the root directory of the hard drive and any USB media sources for a compatible binary image. Copy the binary (.bin) file in the DOS Flash folder to the root of the storage device, and then power on the system. After the recovery process locates the binary image, it attempts the recovery process. The automatic recovery continues until it successfully restores or updates the BIOS. If the system has a BIOS Setup password, you might have to use the Startup Menu or Utilities submenu to flash the BIOS manually after providing the password. Sometimes there are restrictions on which BIOS versions may be installed on a platform. If the BIOS that was on the system had restrictions, then only allowable BIOS versions may be used for recovery.

# **Diagnostics and troubleshooting**

### **Lights**

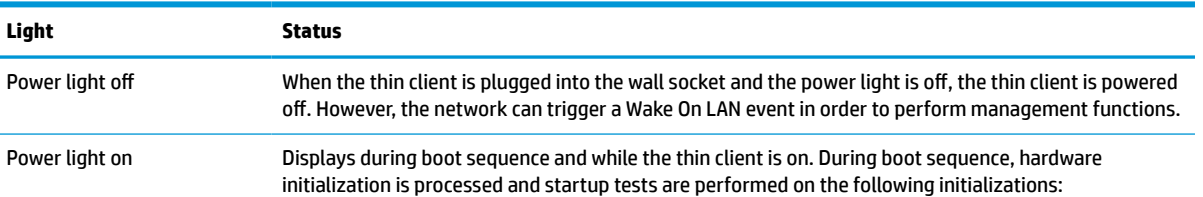

#### **Table 4-8 Diagnostic and troubleshooting lights**

#### <span id="page-40-0"></span>**Table 4-8 Diagnostic and troubleshooting lights (continued)**

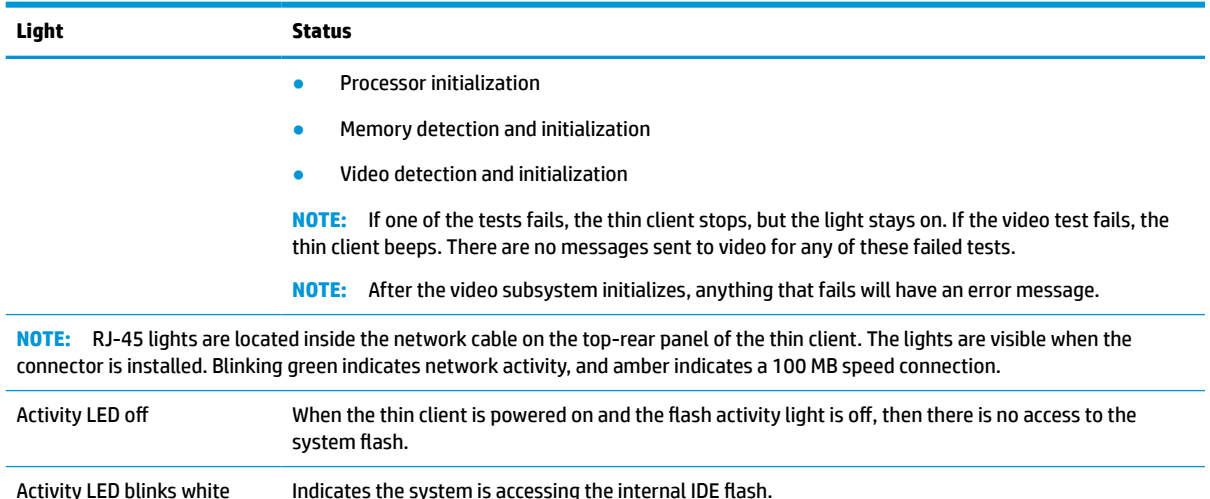

### **Wake-on LAN**

Wake-on LAN (WOL) allows a computer to be turned on or resume from sleep or hibernation state by a network message. You can enable or disable WOL in Computer Setup using the **S5 Wake on LAN** setting.

To enable or disable WOL:

- **1.** Turn on or restart the computer.
- **2.** Press either esc or F10 while the "Press the ESC key for Startup Menu" message is displayed at the bottom of the screen.
- **W** NOTE: If you do not press esc or F10 at the appropriate time, you must restart the computer and again press esc or F10 when the monitor light turns green to access the utility.
- **3.** If you pressed esc, press F10 to enter Computer Setup.
- **4.** Navigate to **Advanced > Device Options**.
- **5.** Set **S5 Wake on LAN** to either enabled or disabled.
- **6.** Press F10 to accept any changes.
- **7.** Select **File** > **Save Changes and Exit**.

**IMPORTANT:** The S5 Maximum Power Savings setting can affect wake-on LAN. If you enable this setting, wake-on LAN is disabled. This setting is found in Computer Setup at **Power > Hardware Management**.

### **Power-On Sequence**

At power-on, the flash boot block code initializes the hardware to a known state, then performs basic poweron diagnostic tests to determine the integrity of the hardware. Initialization performs the following functions:

- **1.** Initializes CPU and memory controller.
- **2.** Initializes and configures all PCI devices.
- **3.** Initializes video software.
- **4.** Initializes the video to a known state.
- <span id="page-41-0"></span>**5.** Initializes USB devices to a known state.
- **6.** Performs power-on diagnostics. For more information, see Power-on diagnostic tests on page 36.
- **7.** The thin client boots the operating system.

### **Resetting the Setup and Power-on passwords**

You can reset the Setup and Power-on passwords as follows:

- **1.** Remove or disengage any security devices that prohibit opening the thin client.
- **2.** Remove all removable media, such as USB flash drives, from the thin client.
- **3.** Turn off the thin client properly through the operating system, and then turn off any external devices.
- **4.** Disconnect the power cord from the AC outlet, and disconnect any external devices.

#### **BURN HAZARD WARNING!**

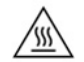

Regardless of the power-on state, voltage is always present on the system board as long as the system is plugged into an active AC outlet. You must disconnect the power cord to avoid damage to the internal components of the thin client.

To reduce the possibility of heat-related injuries, disconnect the power cord from the AC outlet and allow 15 minutes for the internal components to cool before you remove the access panel.

- **5.** Remove the stand or VESA 100 mounting accessory from the thin client.
- **6.** Lay the thin client flat on a stable surface with the right side up.
- **7.** Remove the thin client access panel. See [Removing and replacing the access panel on page 13](#page-18-0).
- **8.** Remove the password jumper from the system board header labeled PSWD/E49.
- **9.** Replace the password jumper.
- **10.** Replace and latch the access panel, and then reinstall the rear I/O panel. [Removing and replacing the](#page-18-0)  [access panel on page 13](#page-18-0).
- **11.** Replace the thin client stand.
- **12.** Connect the computer to AC power, and then turn on the computer.
- **13.** Lock any security devices that were disengaged when the thin client access panel was removed.
- **14.** Replace and latch the access panel, and then reinstall the rear I/O panel. See [Removing and replacing](#page-18-0) [the access panel on page 13](#page-18-0).

### **Power-on diagnostic tests**

The Power-on diagnostics performs basic integrity tests of the hardware to determine its functionality and configuration. If a diagnostic test fails during hardware initialization the thin client simply stops. There are no messages sent to video.

**NOTE:** You can try to restart the thin client and run through the diagnostic tests a second time to confirm the first shutdown.

The following table lists the tests that are performed on the thin client.

#### <span id="page-42-0"></span>**Table 4-10 Power-on diagnostic test**

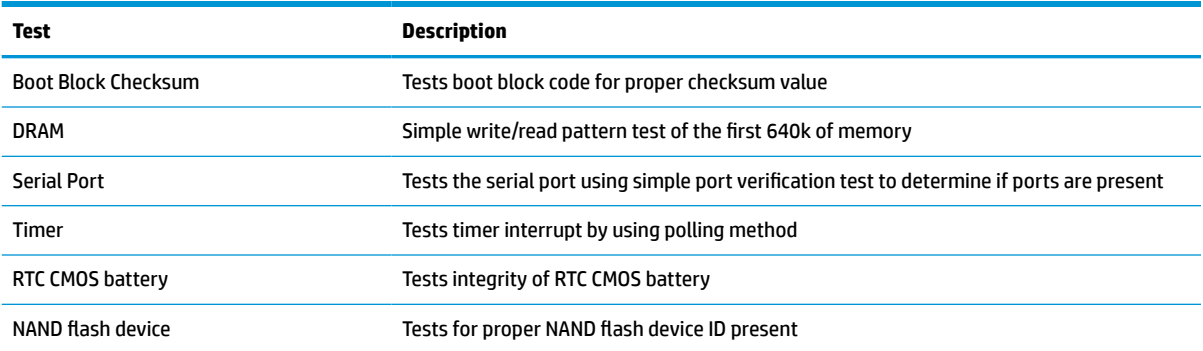

### **Interpreting POST diagnostic front panel lights and audible codes**

This section covers the front panel light codes as well as the audible codes that may occur before or during POST that do not necessarily have an error code or text message associated with them.

#### **BURN HAZARD WARNING!**

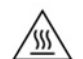

Regardless of the power-on state, voltage is always present on the system board as long as the system is plugged into an active AC outlet. You must disconnect the power cord to avoid damage to the internal components of the thin client.

To reduce the possibility of heat-related injuries, disconnect the power cord from the AC outlet and allow 15 minutes for the internal components to cool before you remove the access panel.

### **NOTE:** Recommended actions in the following table are listed in the order in which they should be performed.

Not all diagnostic lights and audible codes are available on all models.

Beeps are broadcast through the chassis speaker. Blinks and beeps repeat for five cycles, after which only the blinks repeat.

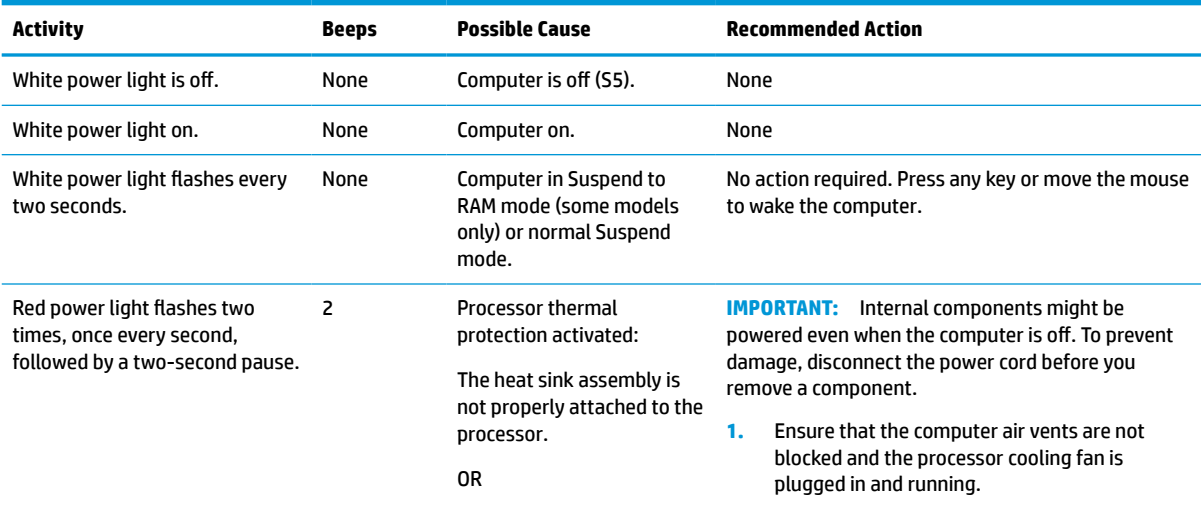

#### **Table 4-12 Interpreting POST diagnostic front panel lights and audible codes**

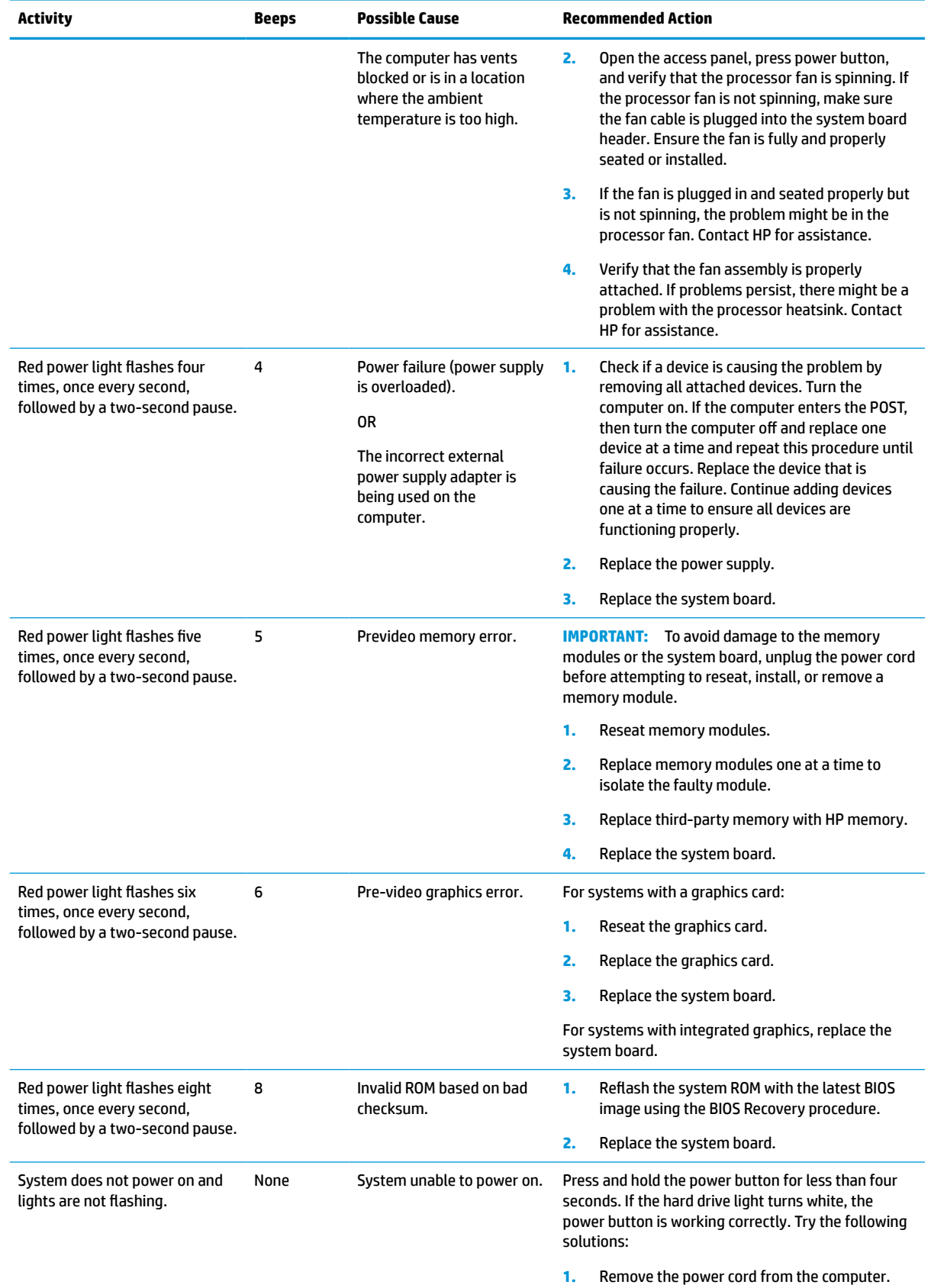

### **Table 4-12 Interpreting POST diagnostic front panel lights and audible codes (continued)**

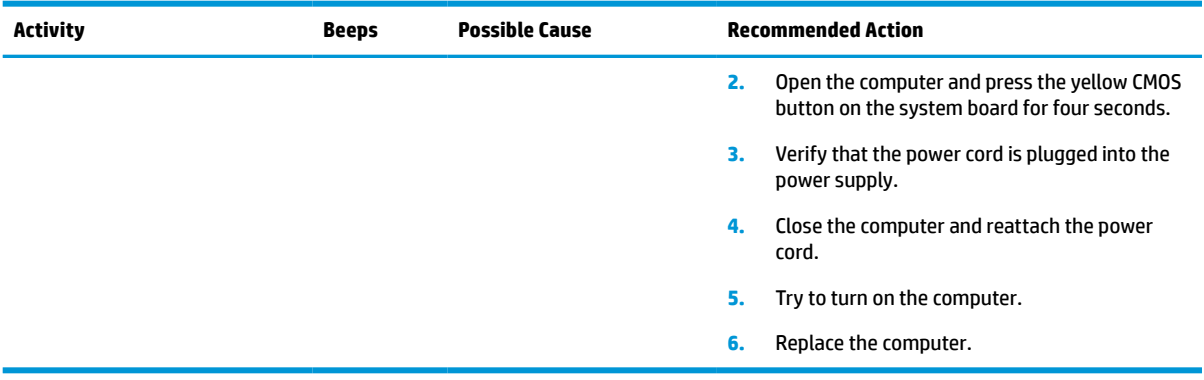

#### <span id="page-44-0"></span>**Table 4-12 Interpreting POST diagnostic front panel lights and audible codes (continued)**

# **Troubleshooting**

### **Basic troubleshooting**

If the thin client is experiencing operating problems or will not power on, review the following items.

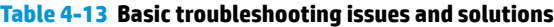

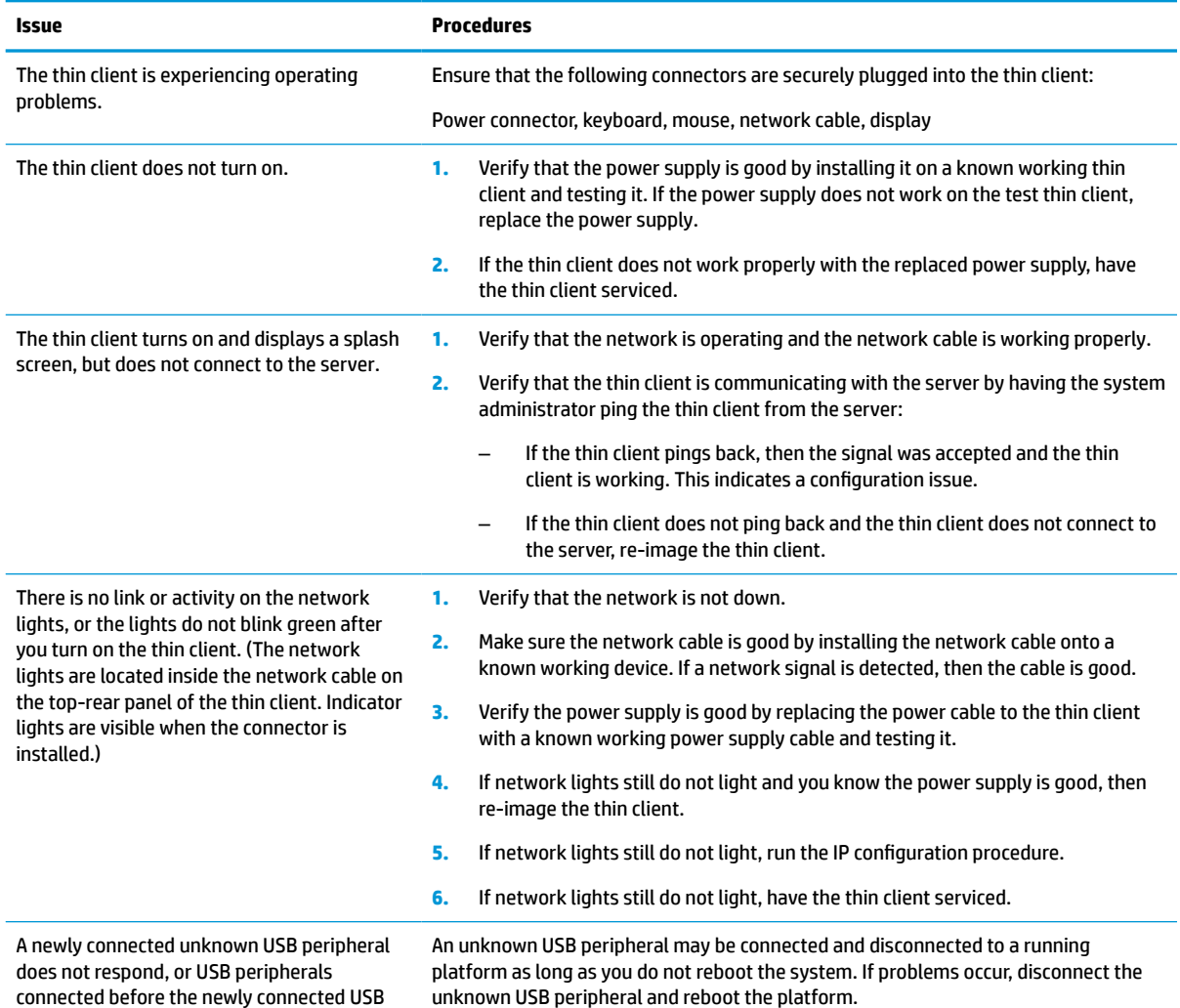

#### <span id="page-45-0"></span>**Table 4-13 Basic troubleshooting issues and solutions (continued)**

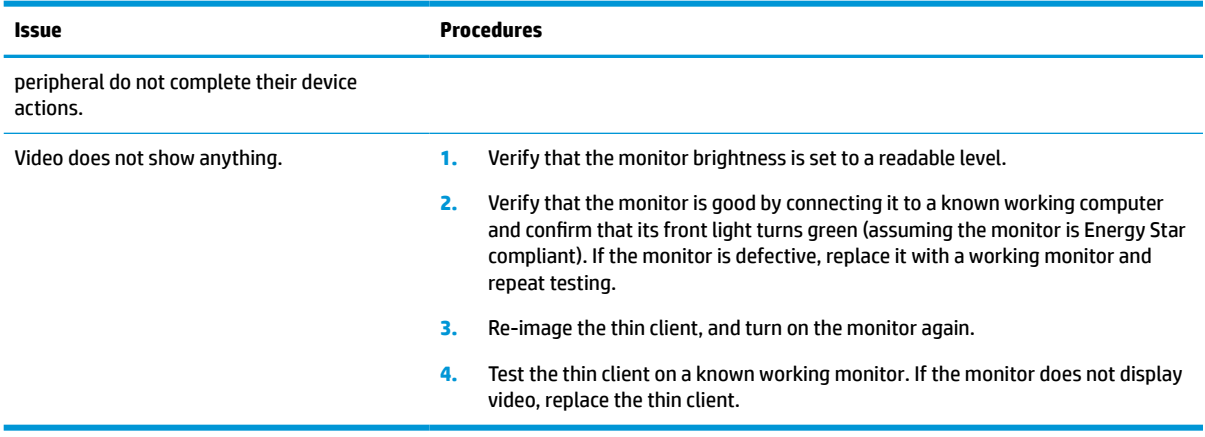

### **Diskless (No-Flash) thin client troubleshooting**

This section is only for those thin clients that do not have ATA Flash capability. Because there is no ATA Flash in this model, the boot priority sequence is:

- USB device
- PXE
- **1.** When the thin client boots, the monitor should display the following information:

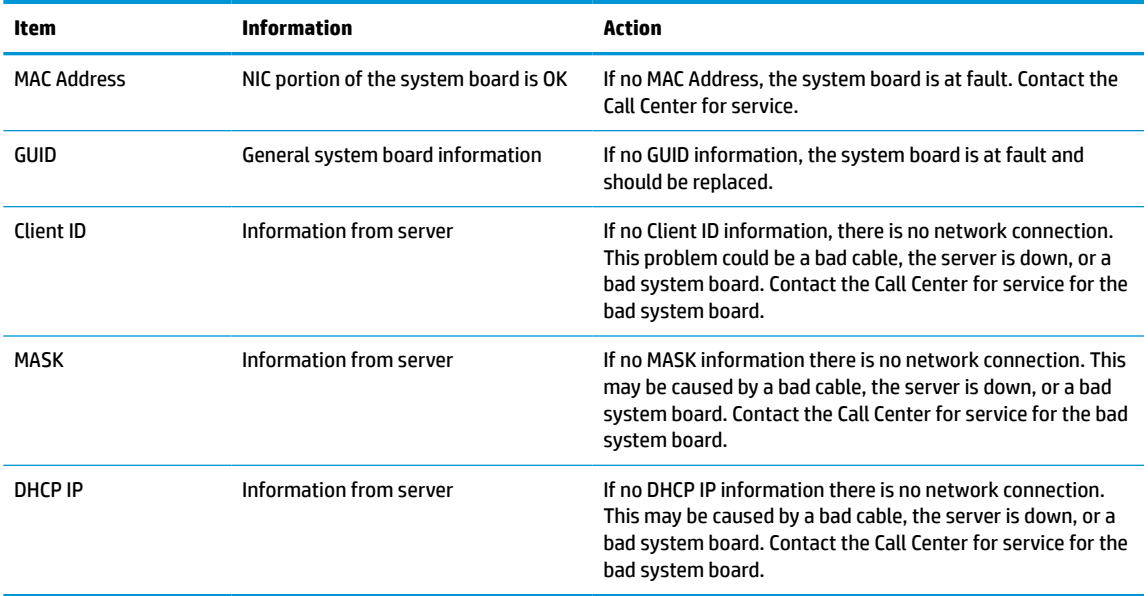

#### **Table 4-14 Diskless (no flash) model troubleshooting issues and solutions**

If you are running in a Microsoft RIS PXE environment, go to step 2.

If you are running in a Linux environment, go to step 3.

<span id="page-46-0"></span>**2.** If you are running in a Microsoft RIS PXE environment, press the F12 key to activate the network service boot as soon as the DHCP IP information appears on the screen.

If the thin client does not boot to the network, the server is not configured to PXE.

If you miss the F12 cue, the system will try to boot to the ATA flash that is not present. The message on the screen will read: **ERROR: Non-system disk or disk error. Replace and press any key when ready.**

Pressing any key restarts the boot cycle.

**3.** If you are running in a Linux environment, an error message will appear on the screen if there is no Client IP: **ERROR: Non-system disk or disk error. Replace and press any key when ready.**

# **Configuring a PXE server**

**W** NOTE: All PXE software is supported by authorized service providers on a warranty or service contract basis. Customers who call the HP Customer Service Center with PXE issues and questions should be referred to their PXE provider for assistance.

Additionally, refer to the following documents:

– For Windows Server 2008 R2: [http://technet.microsoft.com/en-us/library/7d837d88-6d8e-420c-b68f](http://technet.microsoft.com/en-us/library/7d837d88-6d8e-420c-b68f-a5b4baeb5248.aspx)[a5b4baeb5248.aspx](http://technet.microsoft.com/en-us/library/7d837d88-6d8e-420c-b68f-a5b4baeb5248.aspx)

– For Windows Server 2012: <http://technet.microsoft.com/en-us/library/jj648426.aspx>

The following services must be running, and they may be running on different servers:

- **1.** Domain Name Service (DNS)
- **2.** Remote Installation Services (RIS)
- *W* NOTE: Active Directory DHCP is not required, but is recommended.

## **Using HP ThinUpdate to restore the image**

HP ThinUpdate allows you to download images and add-ons from HP, capture an HP thin client image, and create bootable USB flash drives for image deployment.

HP ThinUpdate is preinstalled on some HP thin clients, and it is also available as an add-on at <http://www.hp.com/support>. Search for the thin client model, and see the **Drivers & software** section of the support page for that model.

- The Image Downloads feature lets you download an image from HP to either local storage or a USB flash drive. The USB flash drive option creates a bootable USB flash drive that can be used to deploy the image to other thin clients.
- **The Image Capture feature lets you capture an image from an HP thin client and save it to a USB flash** drive, which can be used to deploy the image to other thin clients.
- The Add-on Downloads feature lets you download add-ons from HP to either local storage or a USB flash drive.
- The USB Drive Management feature lets you do the following tasks:
- <span id="page-47-0"></span>– Create a bootable USB flash drive from an image file on local storage
- Copy an .ibr image file from a USB flash drive to local storage
- Restore a USB flash drive layout

You can use a bootable USB flash drive created with HP ThinUpdate to deploy an HP thin client image to another HP thin client of the same model with the same operating system.

#### **System requirements**

To create a recovery device for the purpose of reflashing or restoring the software image on the flash, you need the following:

- One or more HP thin clients.
- USB flash drive in the following size or larger:
	- ThinPro: 8 GB
	- Windows 10 IoT (if using the USB format): 32 GB

**X NOTE:** Optionally, you can use the tool on a Windows computer.

**This restore method will not work with all USB flash drives.** USB flash drives that do not show up as removable drive in Windows do not support this restore method. USB flash drives with multiple partitions generally do not support this restore method. The range of USB flash drives available on the market is constantly changing. Not all USB flash drives have been tested with the HP Thin Client Imaging Tool.

### **Device management**

The thin client includes a license for HP Device Manager and has a Device Manager agent preinstalled. HP Device Manager is a thin client optimized management tool used to manage the full life cycle of HP thin clients to include Discover, Asset Management, Deployment and Configuration. For more information on HP Device Manager, please visit www.hp.com/go/hpdm.

If you wish to manage the thin client with other management tools such as Microsoft SCCM or LANDesk, go to www.hp.com/go/clientmanagement for more information.

## **Power cord set requirements**

The wide-range input feature of the computer permits it to operate from any line voltage from 100 to 120 V ac, or from 220 to 240 V ac.

The 3-conductor power cord set included with the computer meets the requirements for use in the country or region where the equipment is purchased.

Power cord sets for use in other countries or regions must meet the requirements of the country and region where the computer is used.

### **Requirements for all countries**

The following requirements are applicable to all countries and regions:

- The length of the power cord set must be at least **1.0 m** (3.3 ft) and no more than **2.0 m** (6.5 ft).
- All power cord sets must be approved by an acceptable accredited agency responsible for evaluation in the country or region where the power cord set will be used.
- <span id="page-48-0"></span>The power cord sets must have a minimum current capacity of 10 A and a nominal voltage rating of 125 or 250 V ac, as required by the power system of each country or region.
- The appliance coupler must meet the mechanical configuration of an EN 60 320/IEC 320 Standard Sheet C13 connector for mating with the appliance inlet on the back of the computer.

### **Requirements for specific countries and regions**

## **Country/region Accredited agency Applicable note number** Argentina IRAM 1 Australia SAA 1 Austria OVE 1 Belgium CEBEC 1 Brazil ABNT 1 Canada CSA 2 Chile **Chile 2018** 2019 11:00:00 11:00:00 11:00:00 12:00:00 12:00:00 12:00:00 12:00:00 12:00:00 12:00:00 12:00:00 12:00:00 12:00:00 12:00:00 12:00:00 12:00:00 12:00:00 12:00:00 12:00:00 12:00:00 12:00:00 12:00:00 12:00:00 Denmark DEMKO 1 Finland FIMKO 1 France **1** and 1 and 1 and 1 and 1 and 1 and 1 and 1 and 1 and 1 and 1 and 1 and 1 and 1 and 1 and 1 and 1 and 1 Germany VDE 1 India IS 1 Israel SIR 1 Italy INC 1 Japan JIS 3 The Netherlands **CONTENT CONTENT CONTENT OF THE NETWORK CONTENT OF THE CONTENT OF THE CONTENT OF THE CONTENT OF THE CONTENT OF THE CONTENT OF THE CONTENT OF THE CONTENT OF THE CONTENT OF THE CONTENT OF THE CONTENT OF THE C** New Zealand 1 Norway NEMKO 1 The People's Republic of China CCC CCC 4 Saudi Arabia SASO 7 Singapore PSB 1 South Africa **SABS** 1 South Korea KTL 5 Sweden SEMKO 1 Switzerland 1 and 1 SEV 1 3 SEV 1 1 3 SEV 1 3 November 1 2 SEV 1 3 November 2 November 2 November 2 November 2 November 2 November 2 November 2 November 2 November 2 November 2 November 2 November 2 November 2 November 2 N Taiwan BSMI 6 Thailand TISI 1 The United Kingdom **ASTA** 1

#### **Table 4-15 Power cord requirements for specific countries and regions**

#### <span id="page-49-0"></span>**Table 4-15 Power cord requirements for specific countries and regions (continued)**

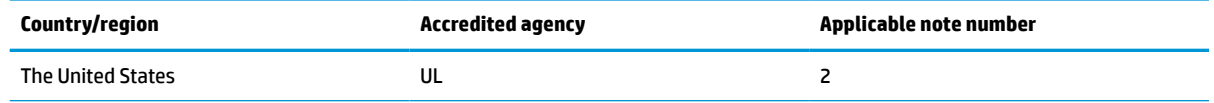

- **1.** The flexible cord must be Type HO5VV-F, 3-conductor, 0.75 mm² conductor size. Power cord set fittings (appliance coupler and wall plug) must bear the certification mark of the agency responsible for evaluation in the country or region where it will be used.
- **2.** The flexible cord must be Type SVT/SJT or equivalent, No. 18 AWG, 3-conductor. The wall plug must be a two-pole grounding type with a NEMA 5-15P (15 A, 125 V ac) or NEMA 6-15P (15 A, 250 V ac) configuration. CSA or C-UL mark. UL file number must be on each element.
- **3.** The appliance coupler, flexible cord, and wall plug must bear a "T" mark and registration number in accordance with the Japanese Dentori Law. The flexible cord must be Type VCTF, 3-conductor, 0.75 mm<sup>2</sup> or 1.25 mm<sup>2</sup> conductor size. The wall plug must be a two-pole grounding type with a Japanese Industrial Standard C8303 (7 A, 125 V ac) configuration.
- **4.** The flexible cord must be Type RVV, 3-conductor, 0.75 mm² conductor size. Power cord set fittings (appliance coupler and wall plug) must bear the CCC certification mark.
- **5.** The flexible cord must be Type H05VV-F 3-conductor, 0.75 mm² conductor size. KTL logo and individual approval number must be on each element. Corset approval number and logo must be printed on a flag label.
- **6.** The flexible cord must be Type HVCTF 3-conductor, 1.25 mm² conductor size. Power cord set fittings (appliance coupler, cable, and wall plug) must bear the BSMI certification mark.
- **7.** For 127 V ac, the flexible cord must be Type SVT or SJT 3-conductor, 18 AWG, with plug NEMA 5-15P (15 A, 125 V ac), with UL and CSA or C-UL marks. For 240 V ac, the flexible cord must be Type H05VV-F 3-conductor, 0.75 mm² or 1.00 mm² conductor size, with plug BS 1363/A with BSI or ASTA marks.

## **Statement of Volatility**

Thin client products typically have three types of memory devices: RAM, ROM, and flash memory devices. Data stored in the RAM memory device will be lost when the power is removed from the device. RAM devices could be powered by main, aux, or battery power, as described in the following list. Therefore, even when the thin client is not connected to an AC outlet, some of the RAM devices could be powered by battery power. Data stored in the ROM or flash memory devices will retain its data even if the power is removed to the device. Manufacturers of flash device usually specify a period of time (in the order of 10 years) for data retention.

Definition of power states:

**Main Power:** Power available when the thin client is turned on.

**Aux or Standby power:** Power available when the thin client is turned off when the power supply is connected to an active AC outlet.

**Battery Power:** Power from a coin battery present in the thin client systems.

The following table lists the available memory devices and their types per the models. Note that thin client systems do not use traditional hard drives with moving parts. Instead, they use flash memory devices with an IDE/ SATA front-end interface. Hence, the operating systems interface with these flash devices similar to a regular IDE/SATA hard drive. This IDE/SATA flash device contains the image of the operating system. The flash device can only be written by an administrator. A special software tool is required to format the flash devices and clear the data stored in them.

Use the following steps to update BIOS and to return the BIOS settings to factory default settings.

- **1.** Download the latest BIOS for your model off of the HP website.
- **2.** Follow the instructions on the website to flash the BIOS.
- **3.** Restart the system, and while the system starts (after the HP splash screen, if displayed), press the F10 key to enter the BIOS setup screen.
- **4.** If the Ownership Tag or Asset Tag is set, manually clear it under **Security > System IDs**.
- **5.** Select **File > Save Changes and Exit**.
- **6.** To clear the Setup or Power-On passwords, if set, and clear any other settings, turn off the computer and remove the power cord and the computer hood.
- **7.** Locate the (black) two-pin password jumper on header E49 (labeled PSWD) and remove it.
- **8.** Remove AC power, wait 10 sec until the power has drained out, and then press the Clear CMOS button. (This button is usually a yellow push button, labeled CMOS).
- **9.** Replace the hood and power cord and turn the computer on. The passwords are now cleared and all other user-configurable, non-volatile memory settings are reset to their factory default values.
- **10.** Re-enter the F10 setup utility.
- **11.** Select **File > Default Setup > Restore Factory Settings as Default**. This action sets the default settings back to the factory defaults.
- **12.** Select **File > Apply Defaults and Exit**.
- **13.** Shut down the computer, remove power cord, and then place the (black) jumper back on header E49. Replace the computer hood and power cord.

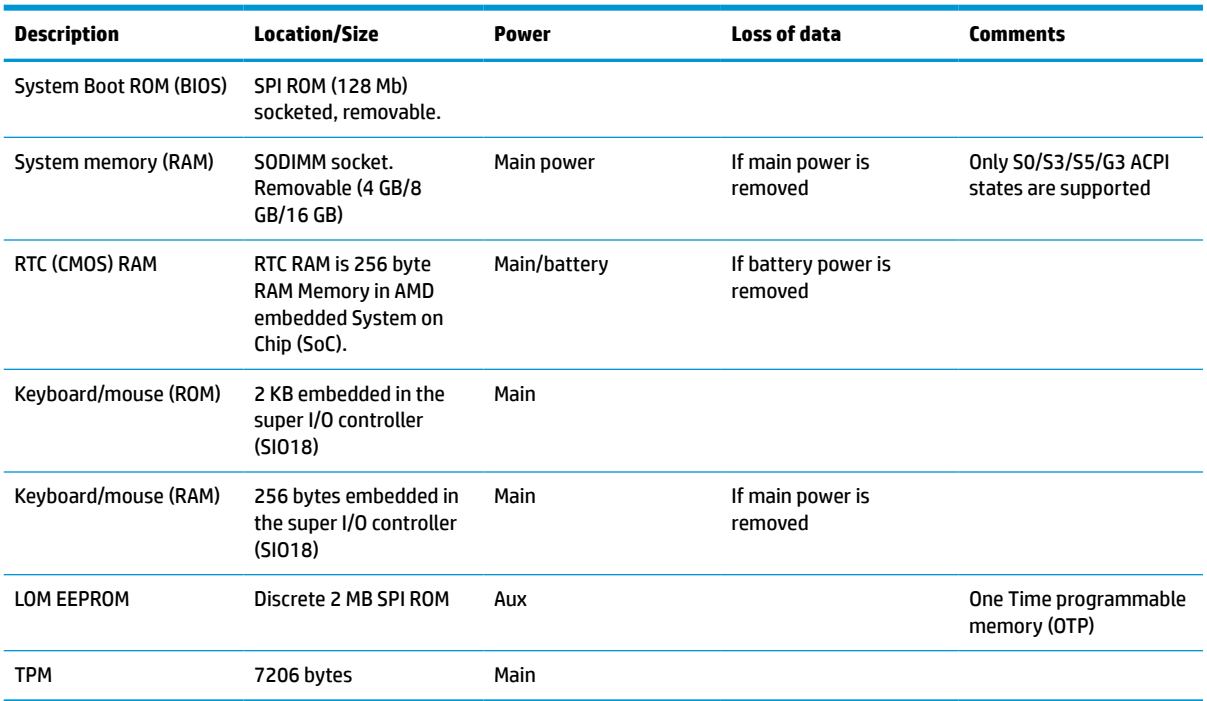

#### **Table 4-16 Available memory devices and types**

The information contained herein is subject to change without notice.

The only warranties for HP products and services are set forth in the express warranty statements accompanying such products and services. Nothing herein should be construed as constituting an additional warranty. HP shall not be liable for technical or editorial errors or omissions contained herein.

# <span id="page-51-0"></span>**Specifications**

For the latest specifications or additional specifications on the thin client, go to [http://www.hp.com/go/](http://www.hp.com/go/quickspecs/) [quickspecs/](http://www.hp.com/go/quickspecs/) and search for your specific thin client to find the QuickSpecs.

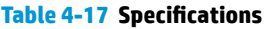

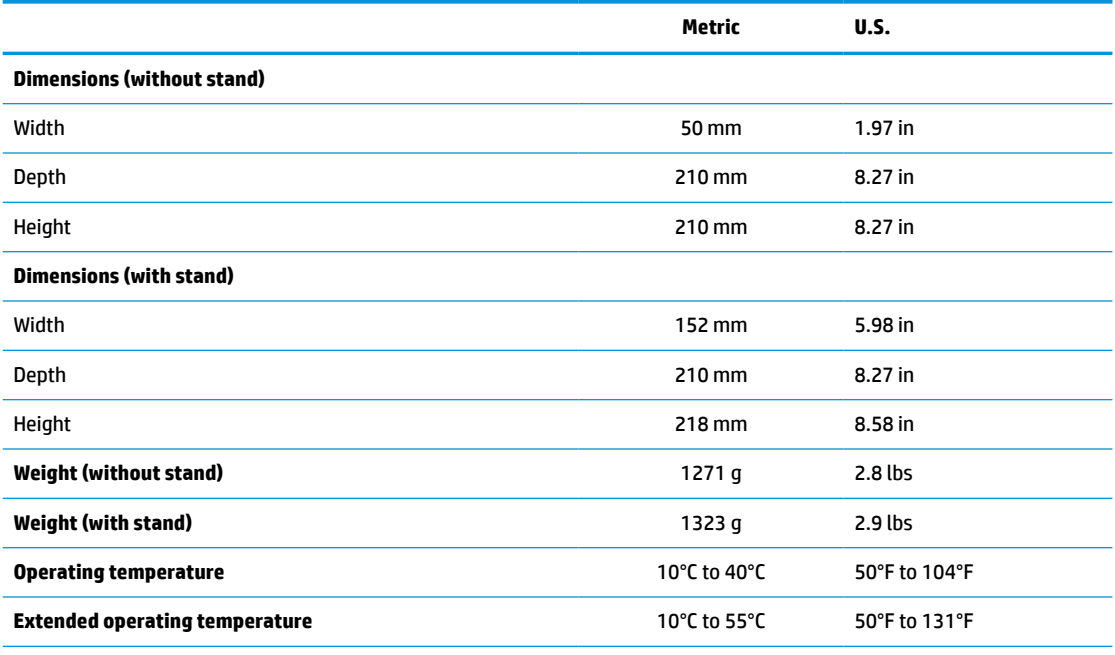

To enable the extended operating temperature range, the system must be oriented vertically and the PCIe slot must be empty.

Specifications are at sea level with altitude derating of 1° C/300m (1.8° F/1000ft) to a maximum of 3 Km (10,000 ft), with no direct, sustained sunlight. Upper limit may be limited by the type and number of options installed.

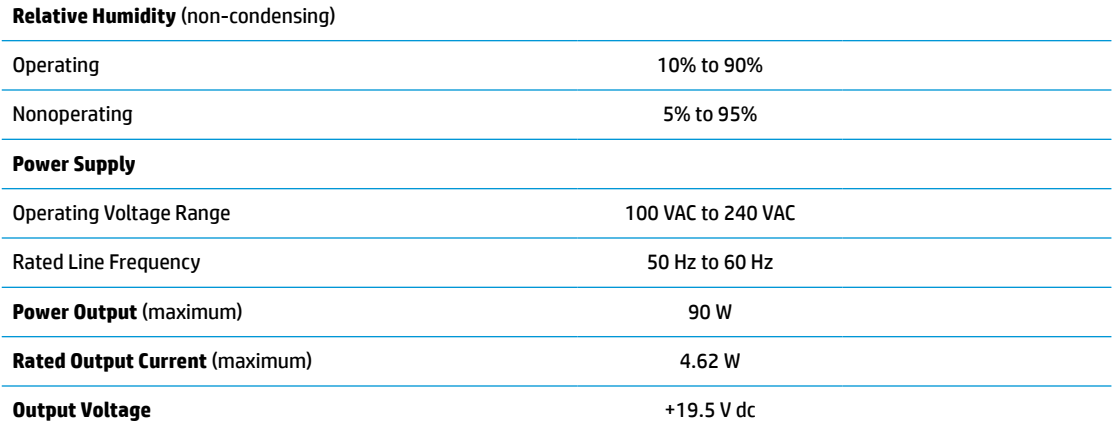

# <span id="page-52-0"></span>**A Electrostatic discharge**

A discharge of static electricity from a finger or other conductor can damage system boards or other staticsensitive devices. This type of damage can reduce the life expectancy of the device.

# **Preventing electrostatic damage**

To prevent electrostatic damage, observe the following precautions:

- Avoid hand contact by transporting and storing products in static-safe containers.
- Keep electrostatic-sensitive parts in their containers until they arrive at static-free workstations.
- Place parts on a grounded surface before removing them from their containers.
- Avoid touching pins, leads, or circuitry.
- Always be properly grounded when touching a static-sensitive component or assembly.

## **Grounding methods**

There are several methods for grounding. Use one or more of the following methods when handling or installing electrostatic-sensitive parts:

- Use a wrist strap connected by a ground cord to a grounded thin client chassis. Wrist straps are flexible straps of 1 MΩ ±10% resistance in the ground cords. To provide proper grounding, wear the strap snug against the skin.
- Use heelstraps, toestraps, or bootstraps at standing workstations. Wear the straps on both feet when standing on conductive floors or dissipating floor mats.
- Use conductive field service tools.
- Use a portable field service kit with a folding static-dissipating work mat.

If you do not have any of the suggested equipment for proper grounding, contact an HP authorized dealer, reseller, or service provider.

**X NOTE:** For more information about static electricity, contact an HP authorized dealer, reseller, or service provider.

# <span id="page-53-0"></span>**B Shipping information**

# **Shipping preparation**

Follow these suggestions when preparing to ship the thin client:

- **1.** Turn off the thin client and external devices.
- **2.** Disconnect the power cord from the AC outlet, and then from the thin client.
- **3.** Disconnect the system components and external devices from their power sources, and then from the thin client.
- **4.** Pack the system components and external devices in their original packing boxes or similar packaging with sufficient packing material to protect them.

**W** NOTE: For environmental nonoperating ranges, see **Specifications on page 46**.

## **Important service repair information**

In all cases, remove and safeguard all external options before returning the thin client to HP for repair or exchange.

In countries that support customer mail-in repair by returning the same thin client to the customer, HP makes every effort to return the repaired thin client with the same internal memory and flash modules that were sent.

In countries that do not support customer mail-in repair by returning the same thin client to the customer, all internal options should be removed and safeguarded in addition to the external options. The thin client should be restored to the **original configuration** before returning it to HP for repair.

# <span id="page-54-0"></span>**C Accessibility**

HP designs, produces, and markets products and services that can be used by everyone, including people with disabilities, either on a stand-alone basis or with appropriate assistive devices.

# **Supported assistive technologies**

HP products support a wide variety of operating system assistive technologies and can be configured to work with additional assistive technologies. Use the Search feature on your device to locate more information about assistive features.

**W** NOTE: For additional information about a particular assistive technology product, contact customer support for that product.

## **Contacting support**

We are constantly refining the accessibility of our products and services and welcome feedback from users. If you have an issue with a product or would like to tell us about accessibility features that have helped you, please contact us at (888) 259-5707, Monday through Friday, 6 a.m. to 9 p.m. Mountain Time. If you are deaf or hard-of-hearing and use TRS/VRS/WebCapTel, contact us if you require technical support or have accessibility questions by calling (877) 656-7058, Monday through Friday, 6 a.m. to 9 p.m. Mountain Time.

# <span id="page-55-0"></span>**Index**

### **A**

access panel removing [13](#page-18-0) replacing [15](#page-20-0) accessibility [49](#page-54-0) Advanced menu [30](#page-35-0) audible codes [37](#page-42-0)

### **B**

basic troubleshooting [39](#page-44-0) battery, replacing [19](#page-24-0) beep codes [37](#page-42-0) BIOS updating [33](#page-38-0) BIOS Settings [25](#page-30-0)

### **C**

cautions attaching the stand [4](#page-9-0) electric shock [13,](#page-18-0) [20](#page-25-0), [22](#page-27-0) installing SODIMMs [22](#page-27-0) removing the battery [19](#page-24-0) securing the power cable [12](#page-17-0) static electricity [13](#page-18-0) thin client orientation [8](#page-13-0) thin client placement [11](#page-16-0) ventilation [11](#page-16-0) certificates location [3](#page-8-0) changing BIOS settings [31](#page-36-0) components [2](#page-7-0) internal [16](#page-21-0) Computer Setup (F10) Utility [25](#page-30-0) Computer Setup — Advanced menu [30](#page-35-0) Computer Setup — File menu [26](#page-31-0) Computer Setup — Power menu [30](#page-35-0) Computer Setup — Security menu [28](#page-33-0) Computer Setup — Storage menu [27](#page-32-0) configuring a PXE server [41](#page-46-0)

#### **D**

diagnostics and troubleshooting [34](#page-39-0) dimensions [46](#page-51-0)

disabling/enabling Wake-on LAN (WOL) [35](#page-40-0) diskless troubleshooting [40](#page-45-0)

#### **E**

electrostatic discharge [47](#page-52-0) error codes [37](#page-42-0)

### **F**

File menu [26](#page-31-0) flash memory, removing [48](#page-53-0) flash storage module, replacing [17](#page-22-0) flashing lights [37](#page-42-0)

### **G**

grounding methods [47](#page-52-0)

### **H**

hardware specifications [46](#page-51-0) HP BIOS Configuration Utility (HPBCU) [31](#page-36-0) HP ThinUpdate [41](#page-46-0) humidity specifications [46](#page-51-0)

### **I**

installation guidelines [13](#page-18-0) installing low-profile PCIe card [20](#page-25-0) security cable [6](#page-11-0) SODIMMs [21](#page-26-0) system memory [21](#page-26-0) internal components [16](#page-21-0)

### **L**

labels location [3](#page-8-0) lights [34](#page-39-0) blinking power [37](#page-42-0) low-profile PCIe card, installing [20](#page-25-0)

### **M**

memory installing system [21](#page-26-0) socket population [22](#page-27-0) specifications [21](#page-26-0)

### **O** options [1](#page-6-0), [6](#page-11-0)

### **P**

passwords [36](#page-41-0) PCIe card, low-profile, installing [20](#page-25-0) power cord requirements for all countries [42](#page-47-0) requirements for specific countries and regions [43](#page-48-0) power cord connection [12](#page-17-0) power cord set requirements [42](#page-47-0) Power menu [30](#page-35-0) power output specifications [46](#page-51-0) power supply specifications [46](#page-51-0) power-on diagnostic tests [36](#page-41-0) power-on sequence [35](#page-40-0) preventing electrostatic damage [47](#page-52-0) PXE server [41](#page-46-0)

### **R**

rated output current [46](#page-51-0) recycling [20](#page-25-0) relative humidity specifications [46](#page-51-0) removing access panel [13](#page-18-0) battery [19](#page-24-0) flash memory [48](#page-53-0) solid state drive [48](#page-53-0) SSD [48](#page-53-0) replacing access panel [15](#page-20-0) battery [19](#page-24-0) flash storage module [17](#page-22-0) resetting passwords [36](#page-41-0) routine care [12](#page-17-0)

### **S**

security cable, installing [6](#page-11-0) Security menu [28](#page-33-0) serial number location [3](#page-8-0) service repair [48](#page-53-0) shipping preparation [48](#page-53-0)

**SODIMMs** installing [21](#page-26-0) socket population [22](#page-27-0) solid state drive, removing [48](#page-53-0) specifications dimensions [46](#page-51-0) hardware [46](#page-51-0) humidity [46](#page-51-0) power output [46](#page-51-0) power supply [46](#page-51-0) rated output current [46](#page-51-0) relative humidity [46](#page-51-0) temperature [46](#page-51-0) thin client [46](#page-51-0) specifications, memory [21](#page-26-0) SSD, removing [48](#page-53-0) stand, attaching [4](#page-9-0) Statement of Volatility [44](#page-49-0) Storage menu [27](#page-32-0) storage module, replacing flash [17](#page-22-0) support, contacting [49](#page-54-0) supported assistive technologies [49](#page-54-0) supported orientation [8](#page-13-0) supported placement [8](#page-13-0)

#### **T**

temperature specifications [46](#page-51-0) tower stand [4](#page-9-0) troubleshooting [25,](#page-30-0) [39](#page-44-0)

### **U**

unsupported placement [11](#page-16-0) unsupported placements in a drawer [11](#page-16-0) under a monitor [11](#page-16-0) updating a BIOS [33](#page-38-0) using HP ThinUpdate to restore the image [41](#page-46-0)

#### **W**

Wake-on LAN (WOL) [35](#page-40-0) warnings burn [13,](#page-18-0) [23](#page-28-0) electric shock [13,](#page-18-0) [19](#page-24-0) grounding plug [13](#page-18-0) NIC receptacles [13](#page-18-0) websites HP [1](#page-6-0)